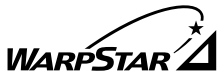

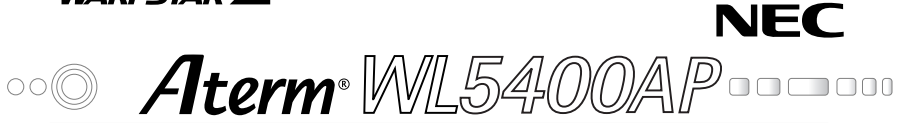

# **無線 LAN ご利用ガイド**

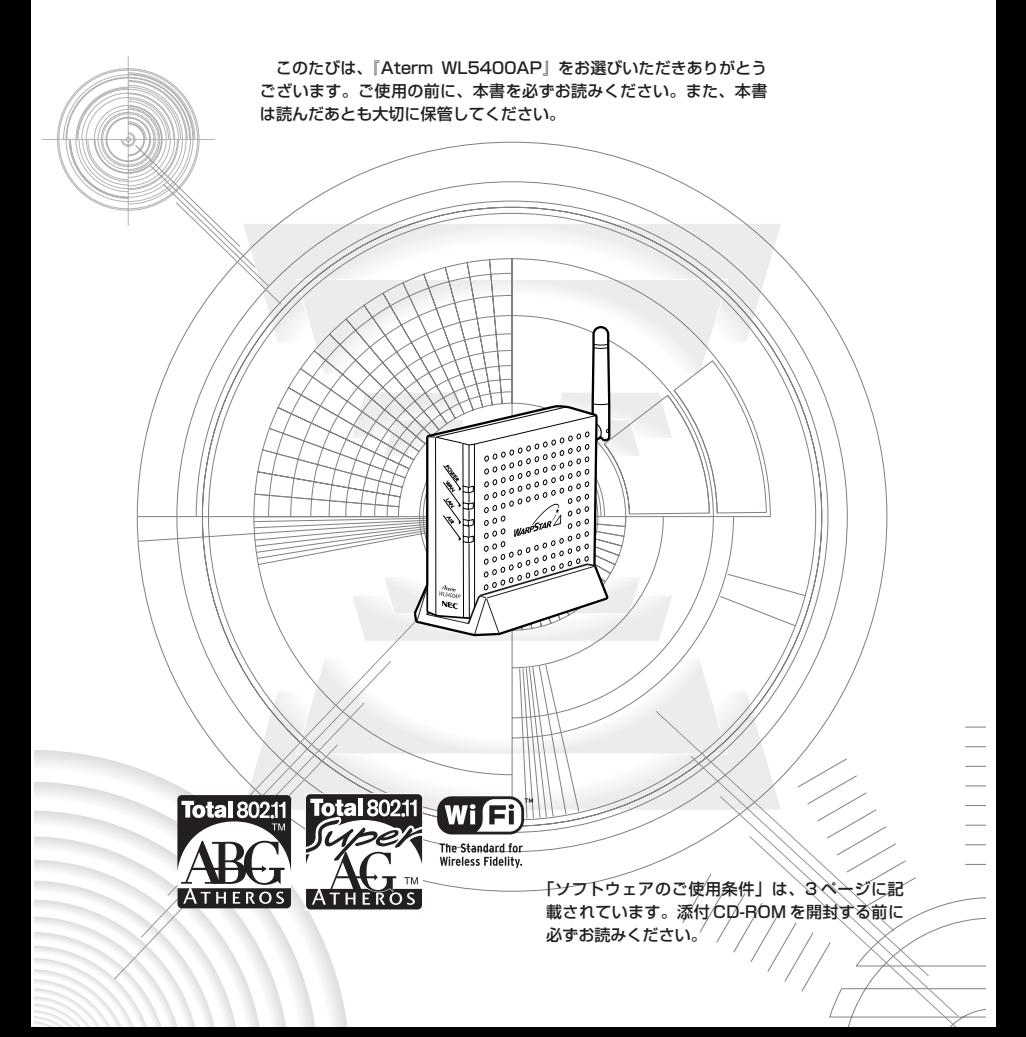

## **はじめに**

『<sup>エ-ターム</sup> WL5400AP』は、有線 LAN に接続して IEEE802.11a、 IEEE802.11b、IEEE802.11g 対応の無線 LAN のアクセスポイントとして使 用することができます。

ご利用いただける無線 LAN 端末(子機)の最新情報は、別紙に記載のホーム ページなどをご確認ください。

お知らせ

• 本文中では、本商品をそれぞれ次のように呼びます。

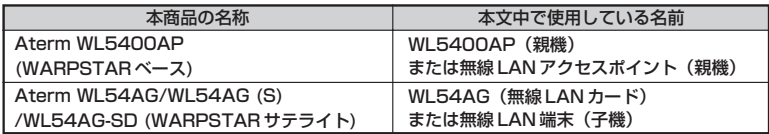

- Aterm® は、日本電気株式会社の登録商標です。
- Windows® は、米国 Microsoft Corporation の米国およびその他の国における登録商標で す。
- •Windows® XPは、Microsoft® Windows® XP Home Edition operating system お よび Microsoft® Windows® XP Professional operating system の略です。
- •Windows® 2000 Professionalは、Microsoft® Windows® 2000 Professional operating system の略です。
- Windows® Meは、Microsoft® Windows® Millennium Edition operating system の 略です。
- •Windows® 98SEは、Microsoft® Windows® 98 operating system Second Edition の略です。
- Windows® 98は、Microsoft® Windows® 98 operating system の略です。
- Mac、Macintosh は、米国その他の国で登録された米国アップルコンピュータ社の登録商 標です。
- AirMac は、米国その他の国で登録された米国アップルコンピュータ社の登録商標です。
- Netscape®は米国 Netscape Communications Corporation の登録商標です。
- "PlayStation®" は株式会社ソニー・コンピュータ・エンタテインメントの登録商標です。
- JavaScript®は米国 Sun Microsystems. Inc.の登録商標です。
- Linux®は、Linus Torvalds 氏の米国およびその他の国における商標または登録商標です。
- Acrobat® Reader は、Adobe Systems Incorporated(アドビシステムズ社)の米国お よびその他の国における登録商標または商標です。
- Atheros™、ABG、Super AG 及び Total 802.11 のロゴは Atheros Communications, Inc.の商標であり、NEC アクセステクニカ株式会社は同社の許可に基づき、同社のために当該 商標を使用しています。
- その他、各会社名、各製品名は各社の商標または登録商標です。

© NEC Corporation 2003、2004、© NEC AccessTechnica, Ltd. 2003、2004 日本電気株式会社、NEC アクセステクニカ株式会社の許可なくソフトウェア、および取扱説 明書の全部または一部を複製・改版、および複製物を配布することはできません。

# 目次

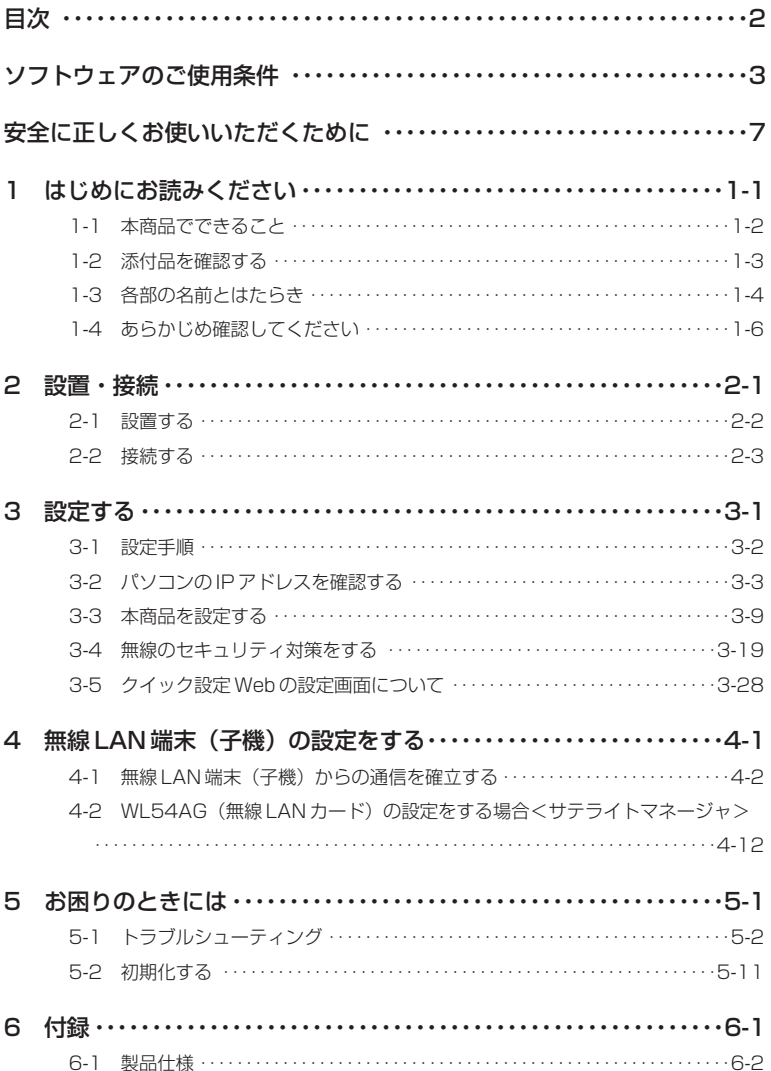

## **お客様へのお願い**

#### 添付の CD-ROM を開封される前に必ずお読みください。

本商品に添付の CD-ROM には、弊社が提供する各種ユーティリティやドライ バソフトウェアが含まれています。弊社が提供するソフトウェアのお客様によ るご使用およびお客様へのアフターサービスについては、下記の「NEC ・ NEC アクヤステクニカが提供するソフトウェアのご使用条件」にご同意いただ く必要がございます。

添付の CD-ROM を開封された場合はご同意をいただけたものと致します。

### **NEC・NEC アクセステクニカが提供するソフトウェアのご使用条件**

日本電気株式会社·NEC アクセステクニカ株式会社(以下「弊社」とします。)は、本 使用条件とともに提供するソフトウェア製品(以下「許諾プログラム」とします。)を日 本国内で使用する権利を、下記条項に基づきお客様に許諾し、お客様も下記条項にご同意 いただくものとします。なお、お客様が期待された効果を得るための許諾プログラムの選 択、許諾プログラムの導入、使用および使用効果につきましては、お客様の責任とさせて いただきます。

- 1. 期間
	- (1) 本ソフトウェアの使用条件は、お客様が添付 CD-ROM を開封されたときに発効 します。
	- (2) お客様は 1 ケ月以上事前に、弊社宛に書面により通知することにより、いつでも本 使用条件により許諾される許諾プログラムの使用権を終了させることができます。
	- (3) 弊社は、お客様が本使用条件のいずれかの条項に違反されたときは、いつでも許 諾プログラムの使用権を終了させることができるものとします。
	- (4) 許諾プログラムの使用権は、上記(2)または(3)により終了するまで有効に 存続します。
	- (5) 許諾プログラムの使用権が終了した場合には、本使用条件にもとづくお客様のその 他の権利も同時に終了するものとします。お客様は、許諾プログラムの使用権の終 了後、ただちに許諾プログラムおよびそのすべての複製物を破棄するものとします。
- 2. 使用権
	- (1) お客様は、許諾プログラムを一時に 1 台のコンピュータにおいてのみインストー ルし、使用することができます。ただし、複数のコンピュータ接続ポートを持つ Aterm シリーズに同数のコンピュータを一時に接続しご使用になるお客様は、そ の接続ポート数までを限度としてコンピュータにインストールし、使用すること ができます。
	- (2) お客様は、前項に定める条件に従い、日本国内においてのみ許諾プログラムを使 用することができます。
- 3. 許諾プログラムの複製、改変、および結合
	- (1) お客様は、滅失、毀損等に備える目的でのみ、許諾プログラムを一部に限り複製 することができます。
	- (2) お客様は、許諾プログラムのすべての複製物に許諾プログラムに付されている著 作権表示およびその他の権利表示を付するものとします。
	- (3) 本使用条件は、許諾プログラムに関する無体財産権をお客様に移転するものでは ありません。

#### 4. 許諾プログラムの移転等

- (1) お客様は、賃貸借、リースその他いかなる方法によっても許諾プログラムの使用 を第三者に許諾してはなりません。ただし、第三者が本使用条件に従うこと、な らびにお客様が保有する Aterm シリーズ、許諾プログラムおよびその他関連資 料をすべて引き渡すことを条件に、お客様は、許諾プログラムの使用権を当該第 三者に移転することができます。
- (2) お客様は、本使用条件で明示されている場合を除き許諾プログラムの使用、複製、 改変、結合またはその他の処分をすることはできません。
- 5. 逆コンパイル等
	- (1) お客様は、許諾プログラムをリバースエンジニアリング、逆コンパイルまたは逆 アセンブルすることはできません。
- 6. 保証の制限
	- (1) 弊社は、許諾プログラムに関していかなる保証も行いません。許諾プログラムに 関し発生する問題は、お客様の責任および費用負担をもって処理されるものとし ます。
	- (2) 前項の規定に関わらず、お客様による本商品のご購入の日から 1 年以内に弊社が 許諾プログラムの誤り(バグ)を修正したときは、弊社は、かかる誤りを修正し たプログラムもしくは修正のためのプログラム(以下「修正プログラム」といい ます。)または、かかる修正に関する情報をお客様に提供するものとします。た だし、当該修正プログラムまたは情報をアフターサービスとして提供する決定を 弊社がその裁量により行った場合に限ります。お客様に提供された修正プログラ ムは許諾プログラムと見なします。弊社では、弊社がその裁量により提供を決定 した機能拡張のためのプログラムを提供する場合があります。このプログラムも 許諾プログラムと見なします。
	- (3) 許諾プログラムの記録媒体に物理的欠陥(ただし、許諾プログラムの使用に支障 をきたすものに限ります。)があった場合において、お客様が許諾プログラムを お受け取りになった日から 14 日以内にかかる日付を記した領収書(もしくはそ の写し)を添えて、お求めになった取扱店に許諾プログラムを返却されたときに は弊社は当該記憶媒体を無償で交換するものとし(ただし、弊社が当該欠陥を自 己の責によるものと認めた場合に限ります。)これをもって記録媒体に関する唯 一の保証とします。
- 7. 責任の制限
	- (1) 弊社はいかなる場合もお客様の逸失利益、特別な事情から生じた損害(損害発生 につき弊社が予見し、また予見し得た場合を含みます。)および第三者からお客 様に対してなされた損害賠償請求に基づく損害についていっさい責任を負いませ ん。また弊社が損害賠償責任を負う場合には、弊社の損害賠償責任はその法律上 の構成の如何を問わずお客様が実際にお支払いになった Aterm シリーズの代金 額をもってその上限とします。
- 8. その他
	- (1) お客様は、いかなる方法によっても許諾プログラムおよびその複製物を日本国か ら輸出してはなりません。
	- (2) 本契約に関わる紛争は、東京地方裁判所を第一審の専属的合意管轄裁判所として 解決するものとします。

以上

## 本商品に添付の CD-ROM について

添付の CD-ROM には下記内容のソフトウェアやファイルが収録されています。ご使用 の際には、表示される「この CD-ROM について I(HTML ファイル)をよくお読みく ださい。

- ① 無線 LAN カードの無線 LAN のセキュリティ設定や状態表示を行う「サテライトマネー ジャ」(Windows®版)
- ② WL54TE(Ethernet ボックス)の無線 LAN のセキュリティ設定を行う「Ethernet ボッ クスマネージャ」(Windows 版) R
- ③ 無線 LAN カード用のドライバー式(Windows® 版)

#### (使用上のご注音)

#### Windows® XP/2000 Professional/Me でご使用の方

- ・「この CD-ROM について」(HTML ファイル)が自動起動しない場合には、以下の操作 を行います。
	- ① Windows® の [スタート] をクリックし、[ファイル名を指定して実行] を選択する ②名前の欄に、CD-ROM ドライブ名と ¥index.html と入力し、[OK]をクリックする (例: CD-ROM ドライブ名が Q の場合、Q : ¥index.html)
	- また、パソコンにより異なりますが、画面を自動起動しないようにするには、「SHIFT」 キーを押しながら CD-ROM をセットします。
- ・[Aterm WARPSTAR ユーティリティ]画面が表示されない場合は、以下の操作を行い ます。
	- ① Windows® の [スタート] をクリックし、[ファイル名を指定して実行] を選択する ②名前の欄に、CD-ROM ドライブ名と ¥util¥setup.exe と入力し、[OK]をクリックする (例: CD-ROM ドライブ名が Q の場合、Q : ¥util¥setup.exe)
- ・ CD-ROM をパソコンから取り出す時には、「この CD-ROM について」(HTML ファイル) を閉じた後に行ってください。
- ・ Windows® XP/2000 Professional でサテライトマネージャ、Ethernet ボックスマ ネージャのインストール、ドライバのアンインストールを実行する場合は、Administrator (権限のあるアカウント)でログオンしてください。

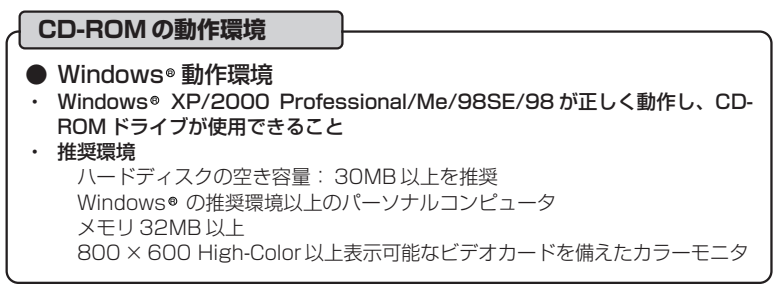

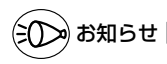

#### ●表示画面

- ・サイズ :800 × 600 ピクセル以上
- · 色 : High-Color 以上

上記以外の設定でも表示はできますが、画像にモアレ模様や色ずれが発生する場合があり ます。

- ●[この CD-ROM について] (HTML ファイル)と「サテライトマネージャ」の画面がお互 いの画面の背面に隠れて消えてしまった場合には、次の操作で画面を切り替えることができ ます。
	- · Windows® : Alt キーを押しながら、Tab キーを押す

**安全に正しくお使いいただくために**

## **安全に正しくお使いいただくための表示について**

木書には、あなたや他の人々への危害や財産への損害を未然に防ぎ。 本商品を安全に正しくお使いいただくために守っていただきたい事 項を示しています。その表示と図記号の意味は次のようになってい ます。

- :人が死亡する、または重傷を負う可能性 が想定される内容を示しています。 警 告
- :人が傷害を負う可能性が想定される内 容、および物的損害のみの発生が想定さ れる内容を示しています。 注 意
- :本商品の本来の性能を発揮できなかった り、機能停止をまねく内容を示しています。 STOP お願い

**警 告**

#### 電源

● AC100Vの家庭用電源以外では絶対に使用しないでください。 火災・感電の原因となります。 差込口が 2 つ以上ある壁の電源コンセントに他の電気製品の AC アダプタ (電源プラグ)を差し込む場合は、合計の電流値が電源コンセントの最大値 を超えないように注意してください。火災、感電、故障の原因となります。

- 電源コードを傷つけたり、破損したり、加工したり、無理に曲げたり、引っ 張ったり、ねじったり、たばねたりしないでください。また、重い物をのせ たり、加熱したりすると電源コードが破損し、火災、感電の原因となります。
- 本商品の AC アダプタ (電源プラグ) は、たこ足配線にしないでください。 たこ足配線にするとテーブルタップなどが過熱、劣化し、火災の原因とな ります。
- AC アダプタ (電源プラグ) は必ず本商品に添付のものをお使いください。 また、本商品に添付の AC アダプタ(電源プラグ)は他の製品に使用し ないでください。火災、感電、故障の原因となります。
- AC アダプタ(電源プラグ)に物をのせたり布を掛けたりしないでくだ さい。過熱し、ケースや電源コードの被覆が溶けて火災、感電の原因と なります。
- 本商品添付の AC アダプタ(電源プラグ)は日本国内用 AC 100V (50/60Hz)の電源専用です。他の電源で使用すると火災、感電、故障の 原因となります。

## **警 告**

#### こんなときには

- 万一、煙が出ている、へんな臭いがするなどの異常状態のまま使用する と、火災、感電の原因となります。すぐに本商品の AC アダプタ(電源 プラグ)をコンセントから抜いて、煙が出なくなるのを確認してから、 別紙に示す修理受け付け先またはお問い合わせ先に修理をご依頼くださ い。お客様による修理は危険ですから絶対におやめください。
- 本商品を水や海水につけたり、ぬらさないでください。万一、内部に水 などが入った場合は、すぐに本商品の AC アダプタ(電源プラグ)をコ ンセントから抜いて、別紙に示す修理受け付け先またはお問い合わせ先 にご連絡ください。そのまま使用すると漏電して、火災、感電、故障の 原因となります。
- 本商品の通風孔などから内部に金属類や燃えやすいものなどの異物を差し 込んだり、落としたりしないでください。万一、異物が入った場合は、す ぐに本商品の AC アダプタ(電源プラグ)をコンセントから抜いて、別 紙に示す修理受け付け先またはお問い合わせ先にご連絡ください。その まま使用すると、火災、感電、故障の原因となります。特にお子様のいる ご家庭ではご注意ください。
- 電源コードが傷んだ(芯線の露出・断線など)状態のまま使用すると、火 災・感電の原因となります。すぐに本商品の AC アダプタ(電源プラグ) をコンセントから抜いて、別紙に示す修理受け付け先またはお問い合わ せ先に修理をご依頼ください。
- 万一、落としたり破損した場合は、すぐに本商品の AC アダプタ(電源 プラグ)をコンセントから抜いて、別紙に示す修理受け付け先またはお 問い合わせ先に修理をご依頼ください。そのまま使用すると、火災、感電 の原因となることがあります。

#### 禁止事項

- 本商品は家庭用の OA 機器として設計されております。人命に直接関わ る医療機器や、極めて高い信頼性を要求されるシステム(幹線通信機器 や電算機システムなど)では使用しないでください。
- 本商品を分解・改造しないでください。火災、感電、故障の原因となり ます。
- ぬれた手で本商品を操作したり、接続したりしないでください。感電の 原因となります。

その他の注意事項

- 航空機内や病院内などの無線機器の使用を禁止された区域では、本商品 の電源を切ってください。電子機器や医療機器に影響を与え、事故の原 因となります。
- 植込み型心臓ペースメーカを装着されている方は、本商品をペースメーカ 装着部から 22cm 以上離して使用してください。 電波により影響を受ける恐れがあります。
- 本商品のそばに花びん、植木鉢、コップ、化粧品、薬品や水の入った容 器、または小さな金属類を置かないでください。こぼれたり中に入った 場合、火災、感電、故障の原因となることがあります。
- 本商品を医療機器や高い安全性が要求される用途では使用しないでくだ さい。人が死亡または重傷を負う可能性があり、社会的に大きな混乱が 発生するおそれがあります。
- ふろ場や加湿器のそばなど、湿度の高いところでは設置および使用しな いでください。火災、感電、故障の原因となることがあります。

**注 意**

#### 設置場所

- 直射日光の当たるところや、ストーブ、ヒータなどの発熱器のそばなど 温度の高いところに置かないでください。内部の温度が上がり、火災の 原因となることがあります。
- 調理台のそばなど油飛びや湯気が当たるような場所、ほこりの多い場所 に置かないでください。火災、感電、故障の原因となることがあります。
- ぐらついた台の上や傾いた所など、不安定な場所に置かないでください。 また、本商品の上に重い物を置かないでください。バランスがくずれて 倒れたり、落下してけがの原因となることがあります。
- 本商品の通風孔をふさがないでください。通風孔をふさぐと内部に熱が こもり、火災の原因となることがあります。次のような使い方はしない でください。
	- ・収納棚や本棚などの風通しの悪い狭い場所に押し込む
	- ・じゅうたんや布団の上に置く
	- ・テーブルクロスなどを掛ける

## **注 意**

- 本商品を重ね置きしないでください。重ね置きすると内部に熱がこもり、 火災の原因となることがあります。
- 温度変化の激しい場所(クーラーや暖房機のそばなど)に置かないでくだ さい。本商品の内部に結露が発生し、火災、感電、故障の原因となります。

#### 電源

- 本商品の AC アダプタ(電源プラグ)はコンセントに確実に差し込んで ください。抜くときは、必ず AC アダプタ(電源プラグ)を持って抜い てください。電源コードを引っ張るとコードが傷つき、火災、感電、故 障の原因となることがあります。
- 移動させる場合は、本体の AC アダプタ(電源プラグ)をコンセントか ら抜き、外部の接続線を外したことを確認のうえ、行ってください。コー ドが傷つき、火災、感電の原因となることがあります。
- 長期間ご使用にならないときは、安全のため必ず本商品の AC アダプタ (電源プラグ)をコンセントから抜いてください。
- 本商品の AC アダプタ(雷源プラグ)とコンセントの間のほこりは、定 期的(半年に 1 回程度)に取り除いてください。火災の原因となるこ とがあります。

禁止事項

- 本商品に乗らないでください。特に、小さなお子様のいるご家庭ではご 注意ください。壊れてけがの原因となることがあります。
- 雷が鳴りだしたら、雷源コード類に触れたり周辺機器の接続をしたりし ないでください。落雷による感電の原因となります。
- つなぎかたガイドおよび無線 LAN ご利用ガイドに従って接続してくだ さい。 間違えると接続機器や回線設備が故障することがあります。
- 高い信頼性を要求される、幹線通信機器や電算機システムでは使用しな いでください。 社会的に大きな混乱が発生するおそれがあります。
- 本商品のアンテナを誤って目に刺さないようにしてください。

## STOP **お願い**

#### 設置場所

- 本商品を安全に正しくお使いいただくために、次のような所への設置は 避けてください。
	- ・ほこりや振動が多い場所
	- ・気化した薬品が充満した場所や、薬品に触れる場所
	- ・ラジオやテレビなどのすぐそばや、強い磁界を発生する装置が近くに ある場所
	- ・高周波雑音を発生する高周波ミシン、電気溶接機などが近くにある場 所
- 電気製品· AV · OA 機器などの磁気を帯びているところや電磁波が発 生しているところに置かないでください(電子レンジ、スピーカ、テレ ビ、ラジオ、蛍光灯、電気こたつ、インバータエアコン、電磁調理器な ど)。 ・テレビ、ラジオなどに近いと受信障害の原因となったり、テレビ画面 が乱れることがあります。
- 本商品をコードレス電話機やテレビ、ラジオなどをお使いになっている 近くで使用すると影響を与える場合があります。
- ワイヤレス親機とワイヤレス子機間で電波の届く範囲は見通しで 180m程度 (IEEE802.11a 通信時は 90m程度)です。周囲の電波 状況や壁の構造(鉄筋壁、防音壁、断熱壁)などにより、距離が短くな ります。 また、親機との距離が近すぎると通信速度が低下したり、データ通信が 切れる場合があります。このような場合は、お互いを 1m 以上離して お使いください。
- 本商品とコードレス電話機や電子レンジなどの電波を放射する装置との距 離が近すぎると通信速度が低下したり、データ通信が切れる場合がありま す。またコードレス電話機の通話にノイズが入ったり、発信・着信が正し く動作しない場合があります。このような場合は、お互いを数メートル以 上離してお使いください。

## STOP **お願い** ● 落としたり、強い衝撃を与えないでください。故障の原因となることが あります。 禁止事項

- 製氷倉庫など特に温度が下がるところに置かないでください。本商品が 正常に動作しないことがあります。
- 本商品を移動するときは、パソコンから取り外してください。故障の原 因となることがあります。
- 動作中に接続コード類が外れたり、接続が不安定になると誤動作の原因 となります。動作中は、コネクタの接続部には絶対に触れないでくださ い。
- 本体の電源を切ったあと、すぐに電源を入れ直さないでください。10 秒以上間隔をあけてから電源を入れてください。 すぐに電源を入れると電源が入らないことがあります。

日ごろのお手入れ

● ベンジン、シンナー、アルコールなどでふかないでください。本商品の 変色や変形の原因となることがあります。汚れがひどいときは、薄い中 性洗剤をつけた布をよくしぼって汚れをふき取り、柔らかい布でからぶ きしてください。

無線 LAN に関する注意

- 無線 LAN 接続は、通信速度が ETHERNET ポートに接続した場合と比 べ遅くなることがあります。
- 無線 LAN の速度は、規格による速度を示すものであり、ご利用環境や 接続機器などにより、実効速度は異なります。

その他注意事項

● 通信中にパソコンの電源が切れたり、本商品を取り外したりすると通信 ができなくなったり、データが壊れたりします。重要なデータは元デー タと照合してください。

無線 LAN 製品ご使用におけるセキュリティに関するご注意 (お客様の権利(プライバシー保護)に関する重要な事項です!)

無線 LAN では、LAN ケーブルを使用する代わりに、電波を利用してパソコン等と無線 アクセスポイント間で情報のやり取りを行うため、電波の届く範囲であれば自由に LAN 接続が可能であるという利点があります。

その反面、電波はある範囲内であれば障害物(壁等)を越えてすべての場所に届くため、 セキュリティに関する設定を行っていない場合、以下のような問題が発生する可能性が あります。

●通信内容を盗み見られる

悪意ある第三者が、電波を故意に傍受し、ID やパスワードまたはクレジットカード番 号等の個人情報、メールの内容等の通信内容を盗み見られる可能性があります。 ●不正に侵入される

悪意ある第三者が、無断で個人や会社内のネットワークへアクセスし、個人情報や機 密情報を取り出す(情報漏洩)特定の人物になりすまして通信し、不正な情報を流す (なりすまし)傍受した通信内容を書き換えて発信する(改ざん)コンピュータウィ ルス等を流しデータやシステムを破壊する(破壊)等の行為をされてしまう可能性が あります。

本来、無線 LAN カードや無線アクセスポイントは、これらの問題に対応するためのセ キュリティの仕組みを持っていますので、無線 LAN 製品のセキュリティに関する設定 を行って製品を使用することで、その問題が発生する可能性は少なくなります。

無線LAN機器は、購入直後の状態においては、セキュリティに関する設定がほどこさ れていない場合があります。

したがって、お客様がセキュリティ問題発生の可能性を少なくするためには、無線LAN カードや無線LANアクセスポイントをご使用になる前に、必ず無線LAN機器のセ キュリティに関するすべての設定をマニュアルに従って行ってください。

なお、無線LANの仕様上、特殊な方法によりセキュリティ設定が破られることもあり えますので、ご理解のうえ、ご使用ください。

セキュリティの設定等について、ご不明な点があれば、別紙に示すお問い合わせ先まで お問い合わせください。

当社では、お客様がセキュリティの設定を行わないで使用した場合の問題を十分理解し たうえで、お客様自身の判断と責任においてセキュリティに関する設定を行い、製品を 使用することをお勧めします。

セキュリティ対策をほどこさず、あるいは、無線 LAN の仕様上やむをえない事情によ りセキュリティの問題が発生してしまった場合、当社は、これによって生じた損害に対 する責任はいっさい負いかねますのであらかじめご了承ください。

## ワイヤレス機器の使用上の注意

●IEEE802.11a 通信利用時は 5.2GHz 帯域の電波を使用しており、屋外での使用は 電波法により禁じられています。

この周波数は、2.4GHz 帯使用の IEEE802.11b/Bluetooth 等の機器との通信は できません。

- ●IEEE802.11b、IEEE802.11g 通信利用時は、2.4GHz 帯域の電波を使用してお り、この周波数帯では、電子レンジ等の産業・科学・医療機器のほか、他の同種無線 局、工場の製造ライン等で使用される免許を要する移動体識別用構内無線局、免許を 要しない特定小電力無線局、アマチュア無線局等(以下「他の無線局」と略す)が運 用されています。
- ●IEEE802.11b、IEEE802.11g 通信利用時は、2.4GHz 全帯域を使用する無線設 備であり、移動体識別装置の帯域が回避可能です。変調方式として DS-SS 方式およ び、OF-DM 方式を採用しており、与干渉距離は 40m です。

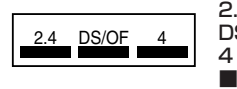

- 2.4 : 2.4GHz帯を使用する無線設備を示す
- DS/OF : DS-SS方式及び OF-DM方式を示す<br>4 サポポインのテ<sup>法距離が 40m以下であ</sub></sup>
	- 4 : 想定される干渉距離が40m以下であることを示す
- ■■■ : 全帯域を使用し、かつ移動体識別装置の帯域を回避 可能であることを意味する
- (1) 本商品を使用する前に、近くで「他の無線局」が運用されていないことを確認 してください。
- (2) 万一、本商品と「他の無線局」との間に電波干渉が発生した場合は、速やかに 本商品の使用チャネルを変更するか、使用場所を変えるか、または機器の運用 を停止(電波の発射を停止)してください。
- (3) その他、電波干渉の事例が発生し、お困りのことが起きた場合には、別紙に示 すお問い合わせ先にお問い合わせください。

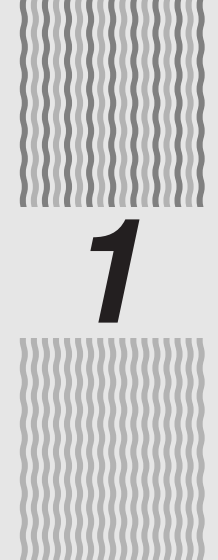

# *1* はじめにお読みください

本商品を設置、接続する前に必ず確認しておき ましょう。

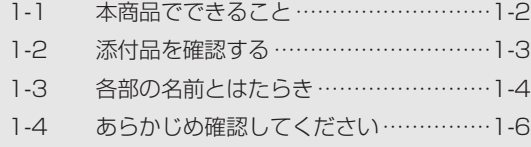

**1-1 本商品でできること**

本商品は有線 LAN に接続して IEEE802.11a、IEEE802.11b、IEEE802.11g 対 応の無線 LAN のアクセスポイントとして使用することができます。

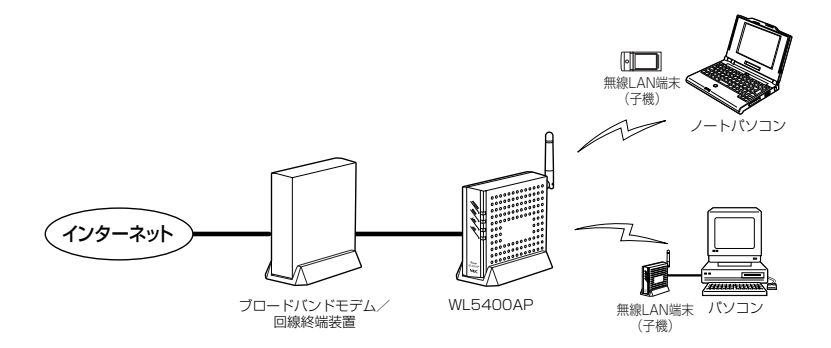

● ご利用いただける無線 LAN 端末(子機)についての最新情報は、別紙に記載のホー ムページをご確認ください。

**1-2 添付品を確認する**

設置を始める前に、添付品がすべてそろっていることを確認してください。不足してい るものがある場合は、別紙に示すお問い合わせ先にお問い合わせください。

●添付品

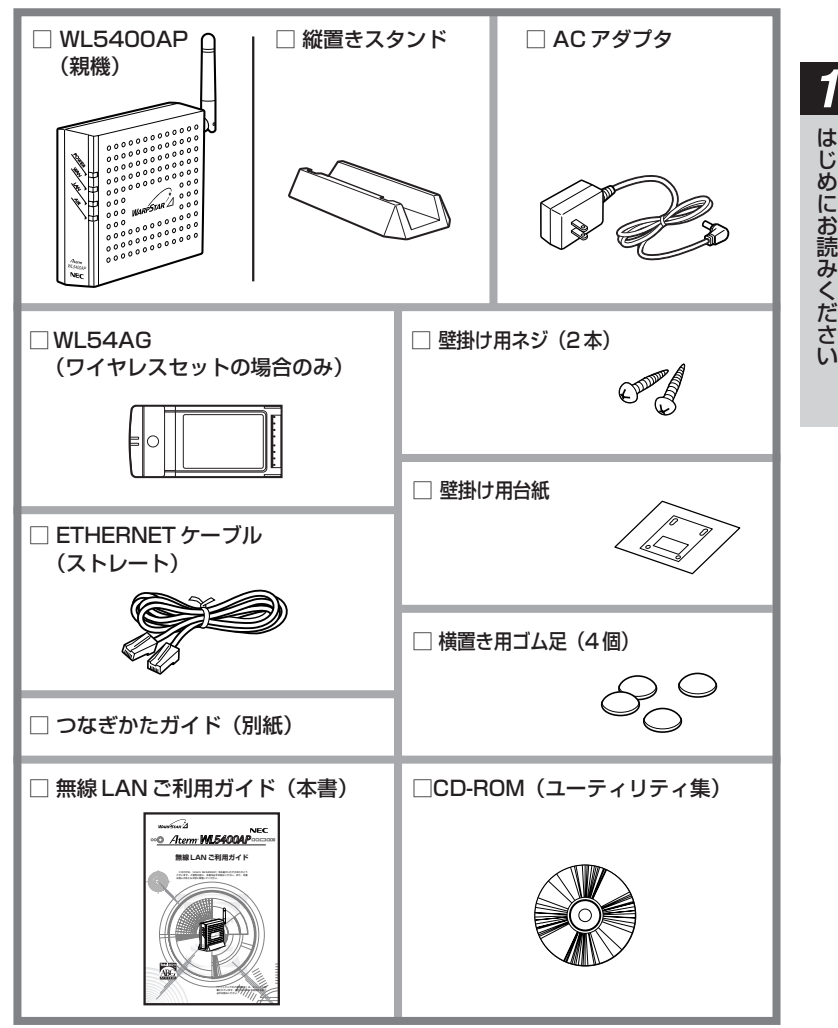

## **1-3 各部の名前とはたらき**

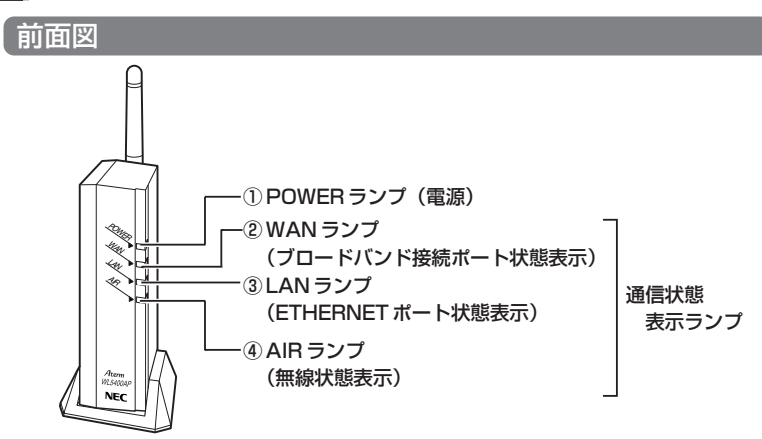

【ランプ表示】

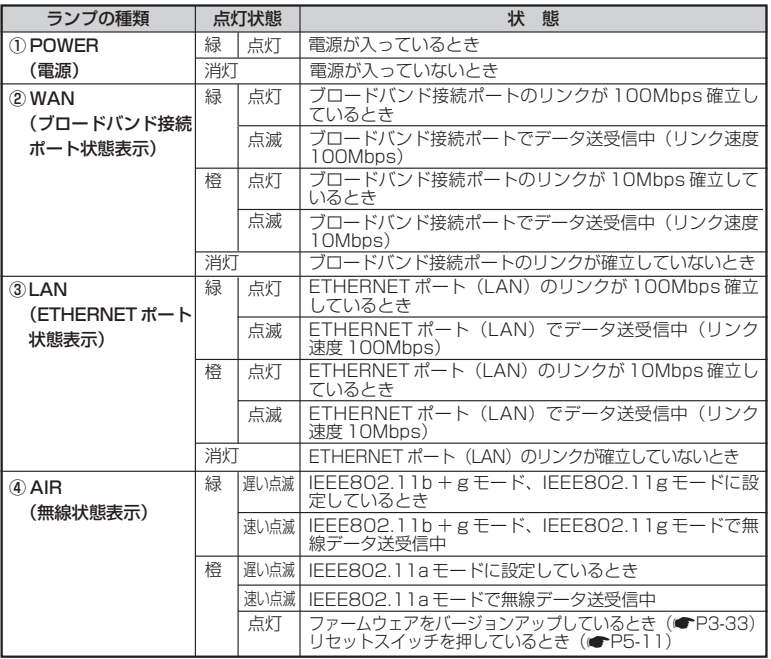

## 背面図

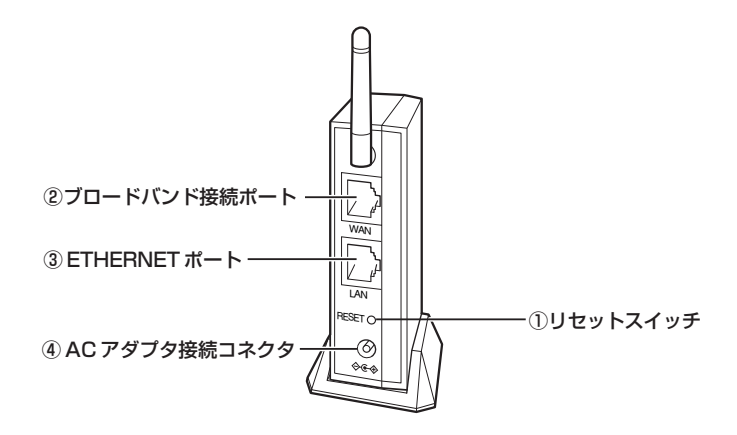

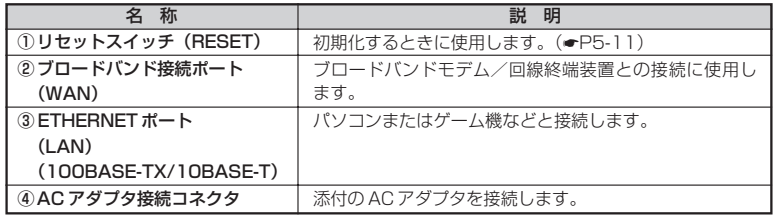

**1-4 あらかじめ確認してください**

## パソコンなどの接続機器の確認

お使いのパソコンが本商品をご利用になれる環境になっているか順番に確認してくださ い。

- ・ WWW ブラウザの設定が「ダイヤルしない」になっていること(☞P1-8)
- ・ファイアウォールソフトの停止

本商品の設定の前に、ファイアウォール、ウィルスチェック等のソフトはいった ん停止してください。インターネットに接続できたら、もう一度必要な設定を 行ってください。停止しない(起動したままでいる)と無線 LAN アクセスポイン ト(親機)の設定ができなかったり、通信が正常に行えない場合があります。(パ ソコンによっては、ファイアウォール、ウィルスチェック等のソフトがあらかじ めインストールされている場合があります。) 停止や設定の方法はソフトによって異なりますので、ソフトまたはパソコンの

- メーカーにお問い合わせください。 ・ÉTHERNETポート(LANポート)を装備していること お使いのパソコンに ETHERNET ポートがない場合は、本商品の設置を始める前 に、100BASE-TX / 10BASE-T 対応の LAN ボードまたは LAN カードを取り 付けておいてください。
- ・ TCP/IP プロトコルスタックに対応していること 必要なネットワークコンポーネントがインストールされていない場合は、パソコ ンの取扱説明書を参照してインストールしてください。
- · パソコンの IP アドレスを確認すること(●P3-3)
- ・ゲーム機などでゲームを使用するときは 本商品はゲーム機に接続して設定することができます。(☛P3-15) 本商品と接続機器の間に HUB などを接続しないでください。

## WWW ブラウザのバージョンを確認する

本商品は、以下の WWW ブラウザで設定できます。 <設定できる WWW ブラウザ> Windows XP/2000 Professional/Me/98SE/98 の場合 RMicrosoft® Internet Explorer Ver.5.5 以上に対応 Netscape 6.1 以上に対応 R Mac OS X/9.2/9.1/8.6 の場合 Microsoft® Internet Explorer Ver.5.0 以上に対応 Netscape 6.01 以上に対応 R "PlayStation® 2"用ブラウザ「PlayStation BB Navigator」

※指定以外のブラウザを使用する場合、表示・設定で正しく動作しない場合があります。 正しくご利用いただくためには指定のブラウザでご使用ください。

## WWW ブラウザの設定確認

WWW ブラウザ(Internet Explorer 等)の接続設定を「ダイヤルアップしない」に変 更します。

以下は Windows® XP/2000 Professinal/Me で Internet Explorer Ver.6.0をご利用 の場合の設定方法の一例です。お客様の使用環境(プロバイダやソフトウェア等)によっても 変わりますので詳細はプロバイダやソフトウェアメーカーにお問い合わせください。

- ① Internet Explorer のアイコンをダブルクリックして、Internet Explorer を起 動します。
- ②「ツール]の「インターネットオプション]を選択します。
- 3) [接続] タブをクリックします。
- ④ ダイヤルアップの設定の欄で、[ダイヤルしない]を選択してください。

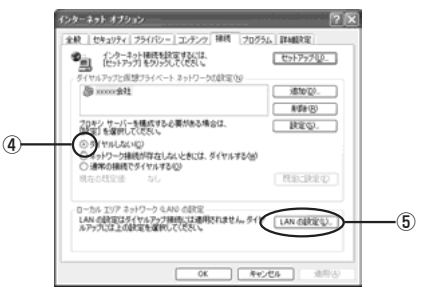

- ⑤[LAN の設定]をクリックします。
- ⑥ 「設定を自動的に検出する」と「LAN にプロキシサーバーを使用する】の ☑ を外 して、[OK]をクリックします。

プロバイダからプロキシの設定指示があった場合は、従ってください。

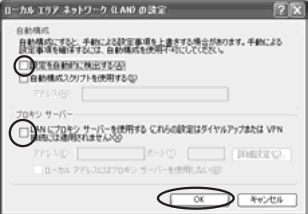

⑦[OK]をクリックします。

## JavaScript<sup>®</sup>の設定を確認する

WWWブラウザで設定を行うには JavaScript の設定を有効にする必要があります。 R ※ WWW ブラウザの設定でセキュリティを「高」に設定した場合、本商品の設定が正 しくできないことがあります。設定ができない場合は、以下の手順で JavaScript R を「有効にする」に設定してください。

■ Internet Explorer の場合

■ Windows® XP で Internet Explorer をご利用の場合

以下は Windows® XP で Internet Explorer Ver.6.0 を使用している場合の例です。 なお、Windows 2000 Professional/Me/98 で設定する場合や、Internet R Explorer Ver.5.5 以上を使用している場合にも下記と同じ手順で設定できます。

- *1* [スタート]-[コントロールパネル]-[クラシック表示に切り替え
- る]-[インターネットオプション]をダブルクリックする
- 2 [セキュリティ]タブをクリックし、[信頼済みサイト]をクリックする
- *3* [サイト]をクリックする
- *4* [このゾーンのサイトにはすべてサーバーの確認(https:)を必要とする] のチェックを外す
- *F* [次のWebサイトをゾーンに追加する]に [http://192.168.0.204/」を入<br>.) → <del>」</del>に「追加」をクリックする
- 力し、[追加]をクリックする
	- ※本商品の IP アドレスを変更した場合は、変更後のアドレスを入力してください。(装 置 IP アドレスの設定方法 ☛P3-31)
	- ※本商品の IP アドレスは、DHCP サーバのあるネットワークに接続されている場合、 変更になる場合があります。その場合は本商品の IP アドレスを固定にすることをお **勧めします。(●P3-31)**

*6* [OK]をクリックする

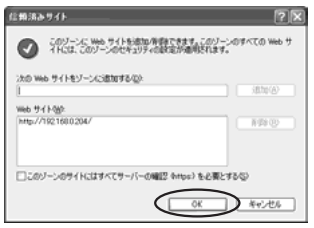

- **7 [レベルのカスタマイズ]をクリックし、下向き▼(矢印)をクリック**<br>7 L. 画面をスクロールする し、画面をスクロールする
- *0* [アクティブ スクリブト]を[有効に<br>*0* する]に変更し、[OK] をクリック する

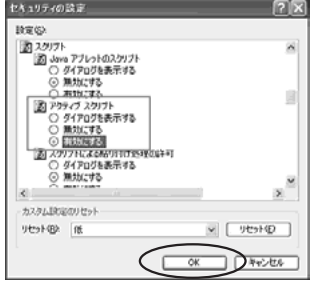

*9* [OK]をクリックする

#### Mac OS X で Internet Explorer をご利用の場合

以下は、Mac OS で Internet Explorer Ver.5.1 を使用している場合の例です。 なお、Internet Explorer Ver.5.1 以上を使用している場合も下記と同じ手順で設定で きます。

*1* インターネットエクスプローラを起動してメニューバーの[Explorer] から[環境設定]をクリックする 2 [Web ブラウザ]から[セキュリティゾーン]をクリックする<br>2 <br>2 <sup>[ゾーン] から[信頼済みサイトゾーン]をクリックする</sup> 「ゾーン]から「信頼済みサイトゾーン]をクリックする *4* [サイトの追加]をクリックする 080 Internet Explorer (NIRRING)  $\begin{array}{l} \textbf{Y} \text{ Na } 7797 \\ \textbf{0} \text{ J797} \textbf{0} \\ \textbf{0} \text{ na } 3.979 \\ \textbf{0} \text{ na } 3.979 \\ \textbf{0} \text{ B} \textbf{B} \textbf{7} \textbf{9} \textbf{1} \\ \textbf{0} \text{ BB} \textbf{1} \textbf{1} \textbf{1} \textbf{1} \end{array}$ **Configure survivole for year** (素料料チウソーン) 司  $\left( \begin{array}{c|c} 2.099-5031 & 2.465-9899-90.988 \\ 0.944469-0.046 & 0.649 & 0.978 \end{array} \right) \left( \begin{array}{c|c} 0.999-90.088 & 0.999-0.098 \\ 0.999-0.099 & 0.999-0.099 \end{array} \right)$  $\begin{array}{l} 0 \text{ mm} \\ 0 \text{ mm} \\ 0 \text{ cm} = 7 \mu \Omega \\ 0 \text{ th} \Omega \text{ Te} \end{array}$ **B** security they  $\overline{a}$ \* (史文)<br>博集を与える可能性があるスレデンツの食行用に O HH<br>O HHNY<br>T BRAN (7x-A)  $0 + 32777$ は<br>実際をあるお客様性があるのというの意味的に  $\bigcirc \limits_{a,b,c \in \mathcal{C}} \lambda x \rho_{A} \left( \mathbb{B} \cup \mathbb{C} \text{ is a non-zero } a - \rho - \rho_{C} \right)$  $0.7210 - 0.87242$ ē  $(4 + y + h)$   $($  or  $)$ *5* [このゾーンのサイトにはすべてサーバーの確認(https:)を必要とする] のチェックを外す *6* [追加]をクリックする<br>7 [http://192.168.0.204/」と入力する *7* 「http://192.168.0.204/」と入力する ※本商品の IP アドレスを変更した場合は、変更後のアドレスを入力してください。(装 置 IP アドレスの設定方法 ☛P3-31) ※本商品の IP アドレスは、DHCP サーバのあるネットワークに接続されている場合、 変更になる場合があります。その場合は本商品の IP アドレスを固定にすることをお **勧めします。(●P3-31)** *8* [OK]をクリックする [Web ブラウザ] から [Web コンテンツ] をクリックする *10* [アクティブコンテンツ]で、[スクリプトを有効にする]にチェックを入 れる

*1* は じ め に お 読 み く だ さ い

(次ページに続く)

## *11* [OK]をクリックし、メニューバーの[Explorer]から[Explorer 終了]を クリックする

※アプリケーションを一度終了させないと、設定は登録されません。

※セキュリティレベルを「高」に設定している場合、またはカスタム設定で[スクリプ ト]の[スクリプトの実行]を「無効」に設定している場合には、同現象が発生しま す。設定時にセキュリティレベルを「低」に変更していただくかカスタム設定の[ス クリプトの実行]を「有効」に設定してください。

## ■ Netscape の場合

Windows® XP で Netscape® をご利用の場合

以下は Windows® XP で Netscape® 7.1 を使用している場合の例です。 なお、Windows® 2000 Professional/Me で設定する場合や、Netscape® 7.0 以上 を使用している場合にも下記と同じ手順で設定できます。

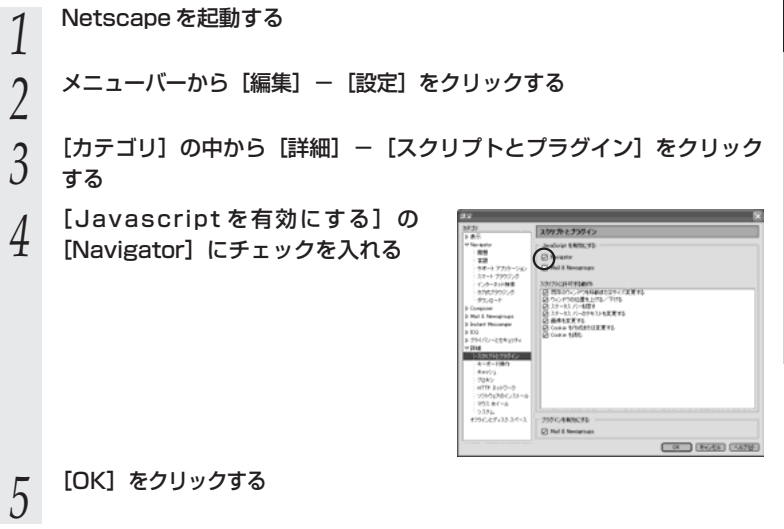

#### Mac OS X で Netscape® をご利用の場合

以下は、Mac OS で Netscape 7.1 を使用している場合の例です。 Rなお、Mac OS で Netscape® 6.1 以上を使用している場合も下記と同じ手順で設定で きます。

*1* Netscape を起動する <sup>R</sup> 2 メニューバーから [Netscape] — [環境設定] をクリックする<br>2 *3* [カテゴリ] の中から [詳細] − [スクリプトとプラグイン] を選択する<br>*3 |*| lJavaScript を有効にする」の<br><mark>1</mark> [Navigator] にチェックを入れる m xi-ax clients anno  $\frac{10}{10}$  absence S cross espo<br>B cross eags creates<br>B gaes ales **757c-188c+1**  $[447]$  $\underbrace{\hbox{Area}}$ *「*」 [OK] をクリックし、メニューバーの [Netscape] から [Netscapeを終了]<br>*つ* をクリックする をクリックする

※アプリケーションを一度終了させないと、設定は登録されません。

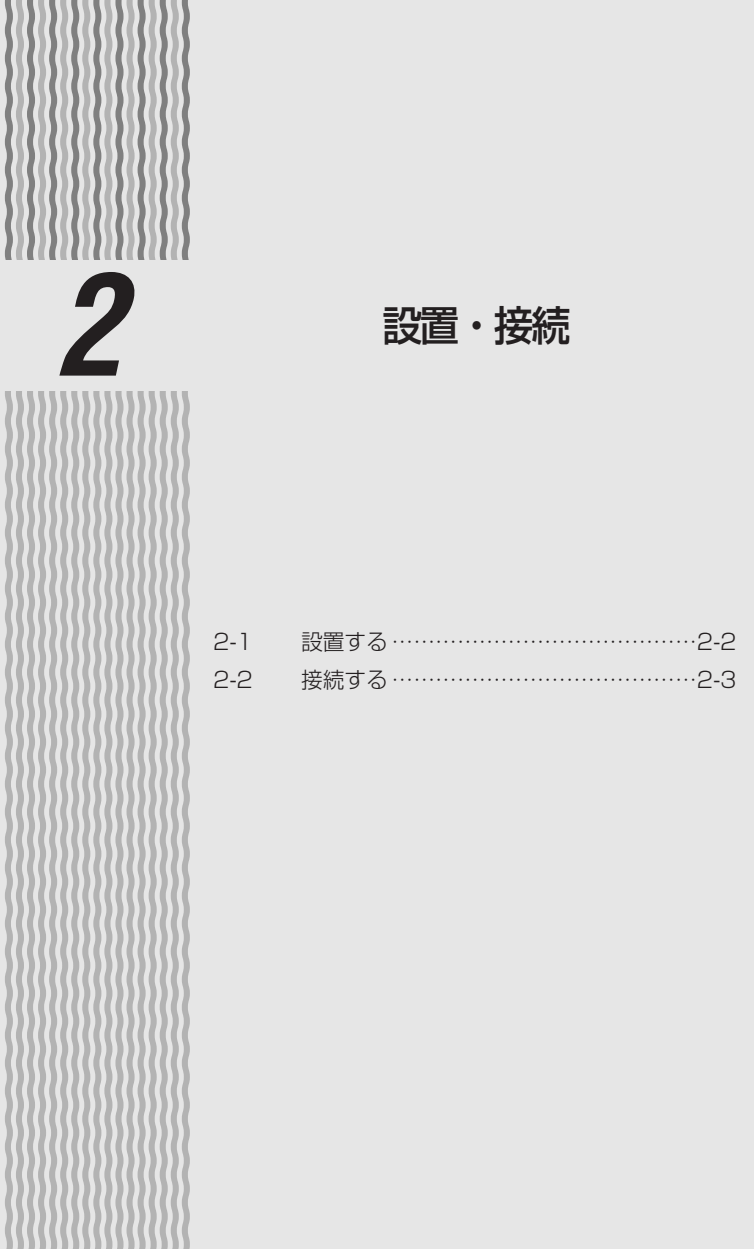

))

*2*

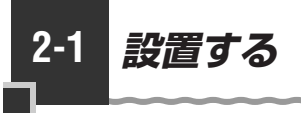

## 縦置きの場合

図のように縦置きスタンドを取り付けます。 設置の際は無線状態を最適にするため、アンテナが垂直になるように設置してください。 ※縦置きスタンドと本体の向きを合わせてください。

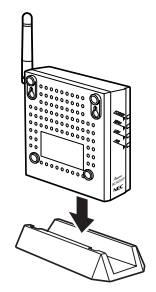

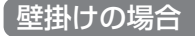

図のように壁に取り付けます。

※壁に取り付ける際は、あらかじめ壁掛け用台紙に合わせて添付のネジで取り付けてく ださい。

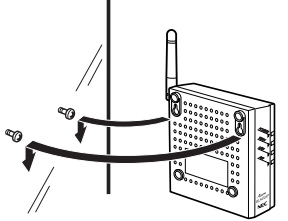

## 横置きの場合

添付の横置き用のゴム足を取り付け、図のように設置します。

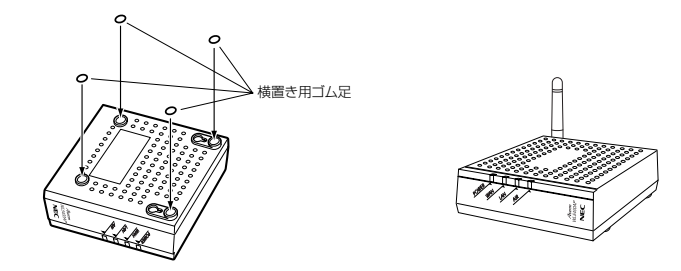

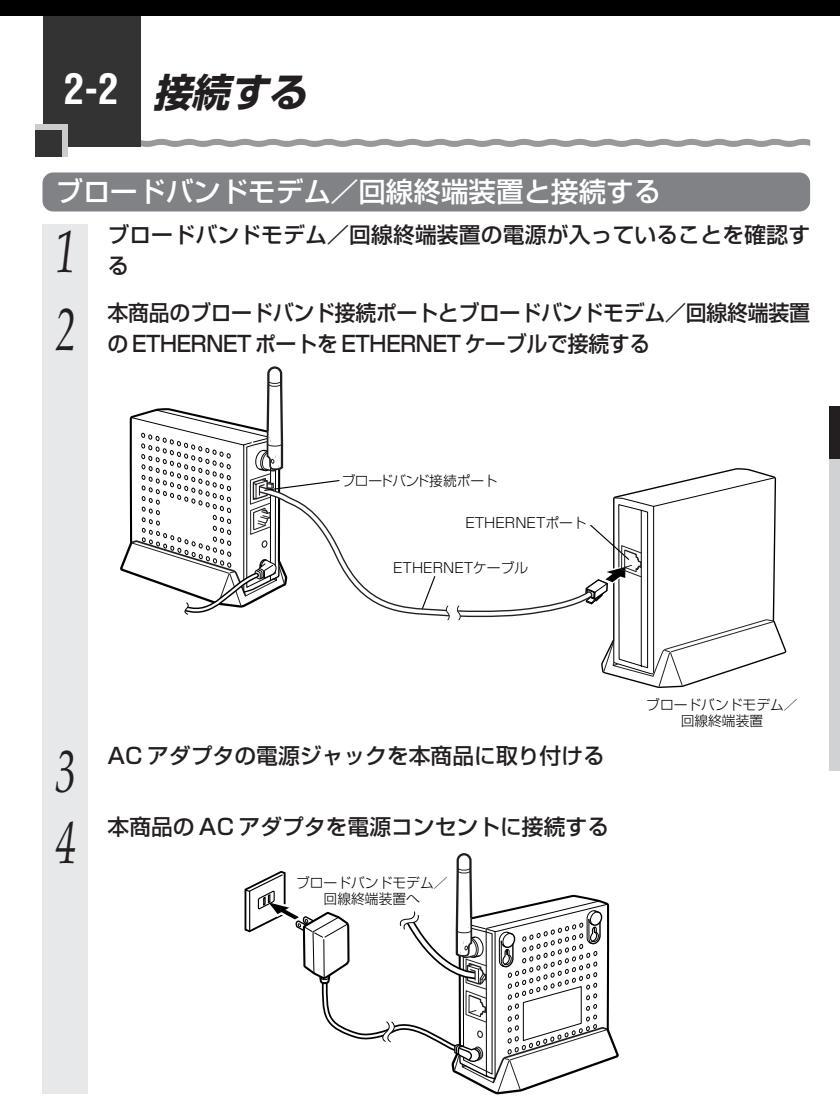

(次ページに続く)

## *5* 本商品の POWER ランプが緑点灯し、WAN ランプが緑または橙点灯す ることを確認する

※しばらくして AIR ランプが点滅します。(☛P1-4「1-3 各部の名前とはたらき」)

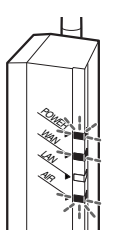

## パソコンと接続する

本商品に有線でパソコンを接続する場合は、以下の手順で接続します。

※本商品に無線でパソコンを接続する場合は、「4 無線 LAN 端末(子機)の設定をす る」(☛P4-1)を参照してください。

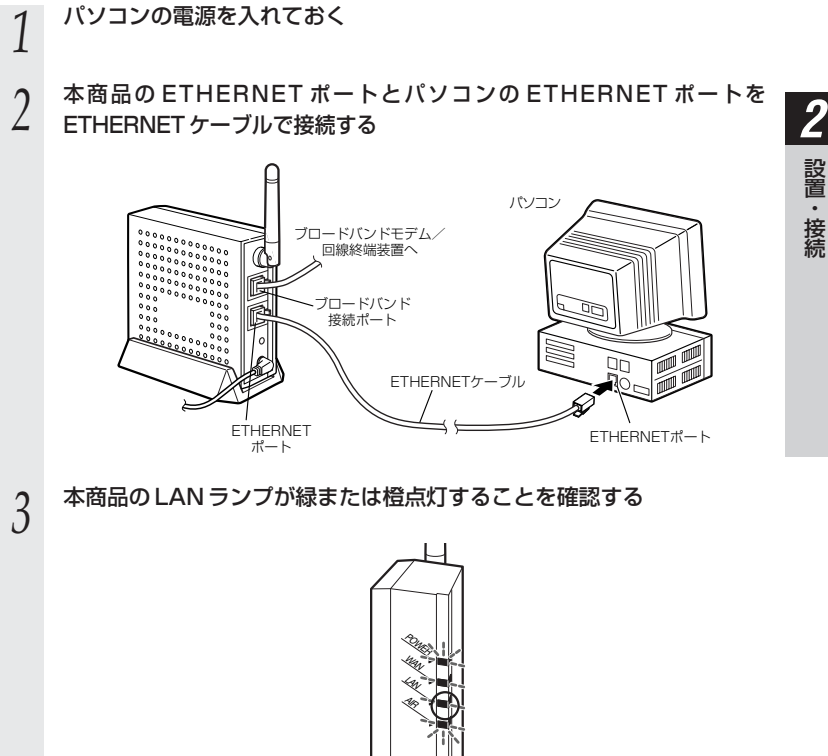
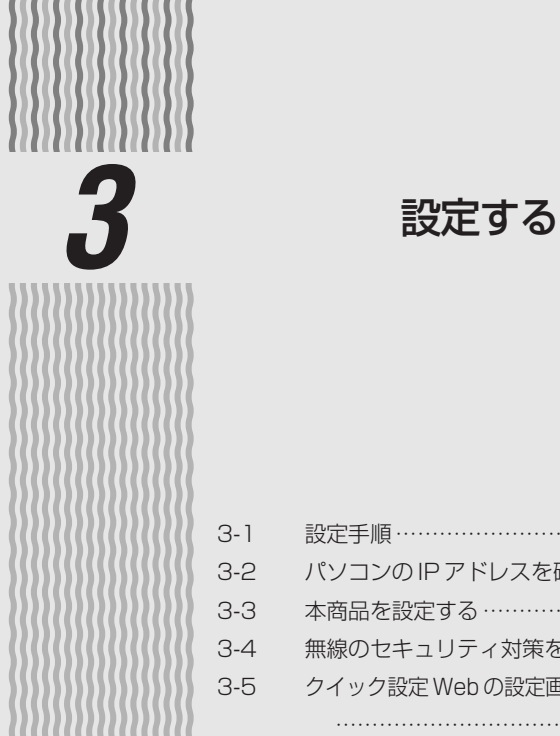

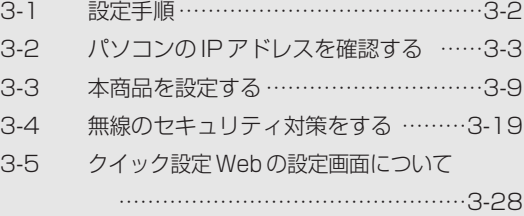

**3-1 設定手順**

この章では、本商品を設定するときの手順を説明しています。

**本商品は、すでに無線設定が行われた状態で出荷していますので、ここでの設定は必要 ありません。ネットワーク名(ESS-ID)・暗号化キーの変更を行う場合や無線セキュ リティの機能を追加する場合は、本章を参照して設定を行ってください。**

また、本商品を初期化した場合は、無線設定が初期化されますのでここで再設定を 行ってください。

なお、無線 LAN 端末(子機)から無線で接続して本商品の設定を行う場合は、本商品 との通信を確立してから(☛P4-2)、設定を行ってください。

接続するパソコンの OS や、本商品に接続するブロードバンドモデムの DHCP サーバ 機能の有無によって、設定方法が異なります。下記の設定手順を参照して設定方法を確 認してください。

(ゲーム機から設定する場合は、「ゲーム機 PlayStation®2用「PlayStation BB Navigator」で設定する場合」(☞P3-15)を参照してください。)

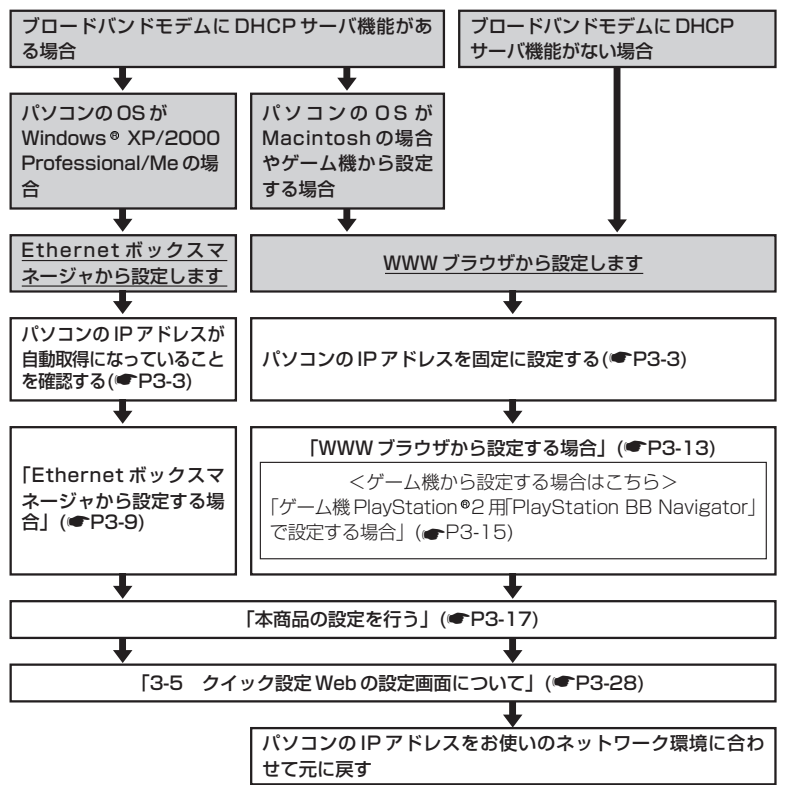

# **3-2 パソコンの IP アドレスを確認する**

本商品を設定する前に、パソコンの IP アドレスを確認します。

Ethernet ボックスマネージャを使用して本商品を設定する場合は、本商品が DHCP サーバ機能を持ったブロードバンドモデムに接続されている必要があります。その場合 のパソコンの IP アドレスは自動取得に設定します。

また、WWW ブラウザから本商品を設定する場合は、パソコンの IP アドレスの設定を 固定にします。

なお、設定後は、使用するネットワーク体系にあわせて IP アドレス/ネットマスクの設 定を行ってください。

Windows<sup>®</sup> XPの場合

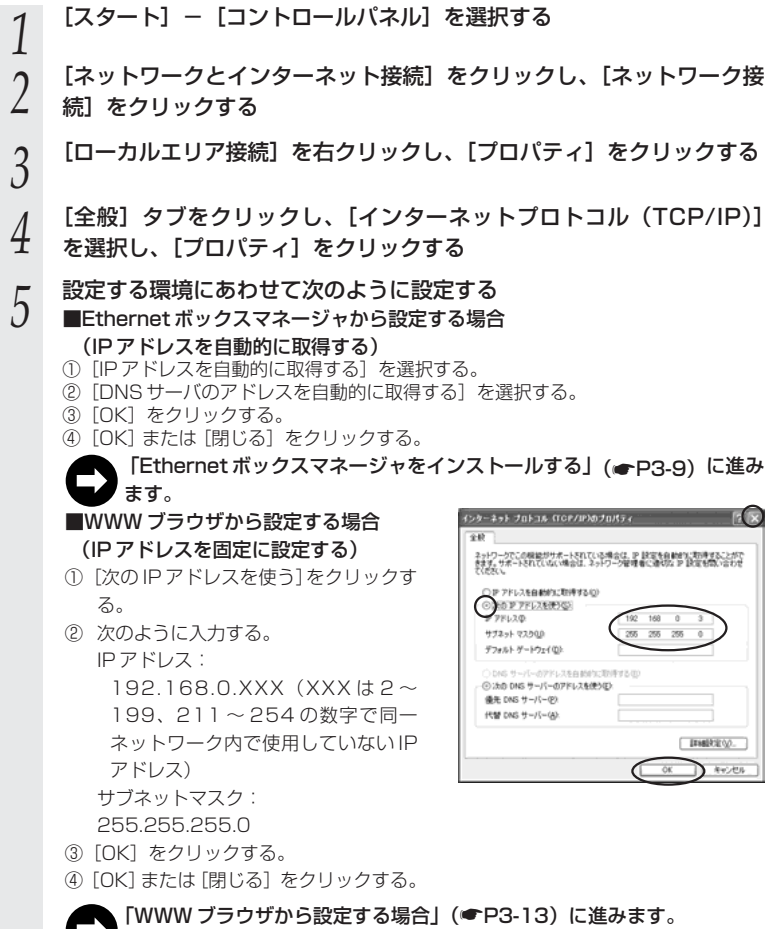

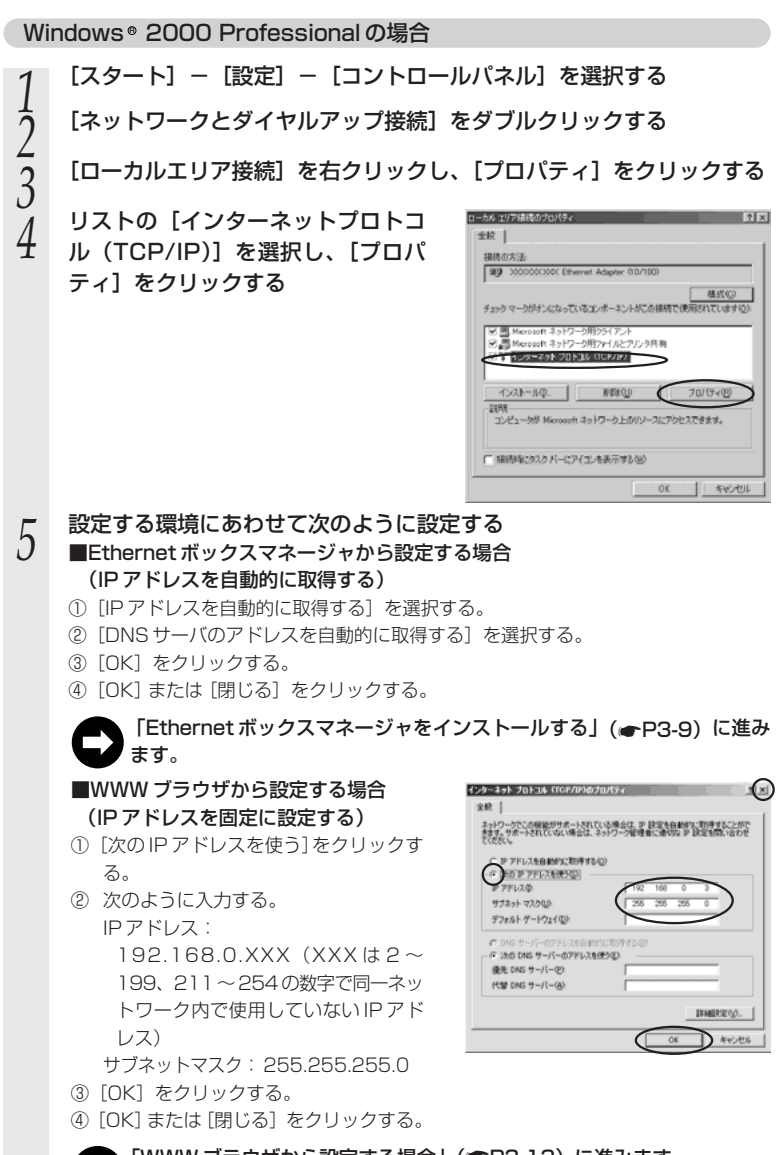

「WWW ブラウザから設定する場合」(☛P3-13)に進みます。

Windows <sup>®</sup> Me/98SE/98 の場合

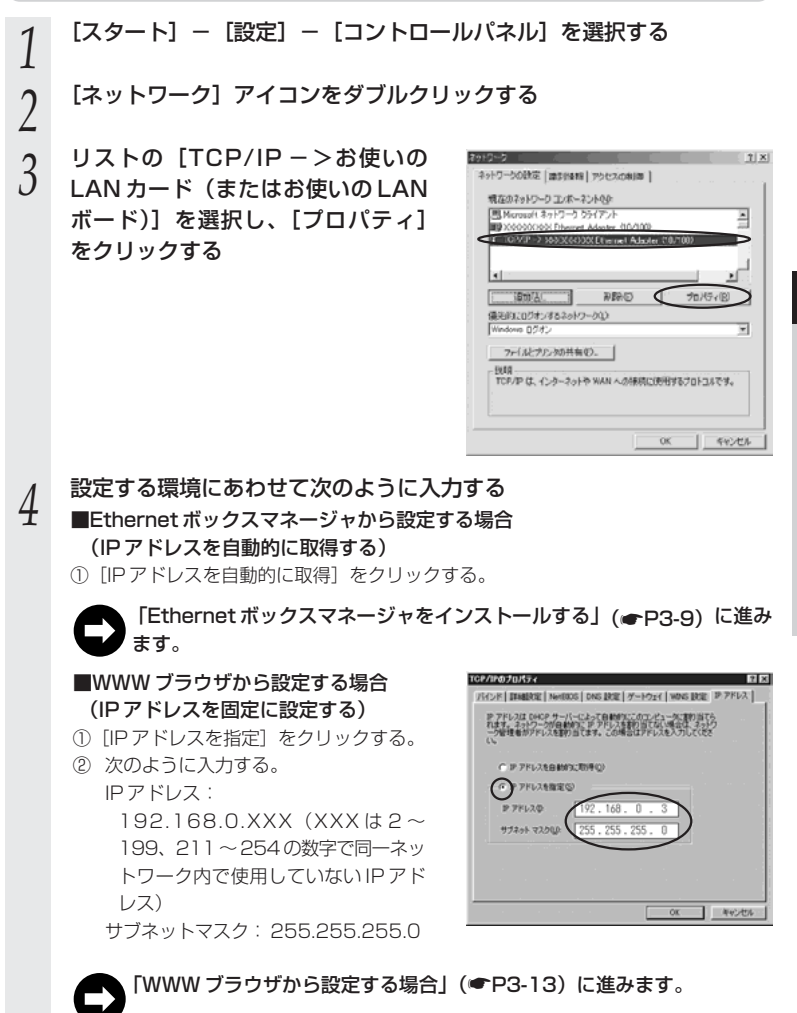

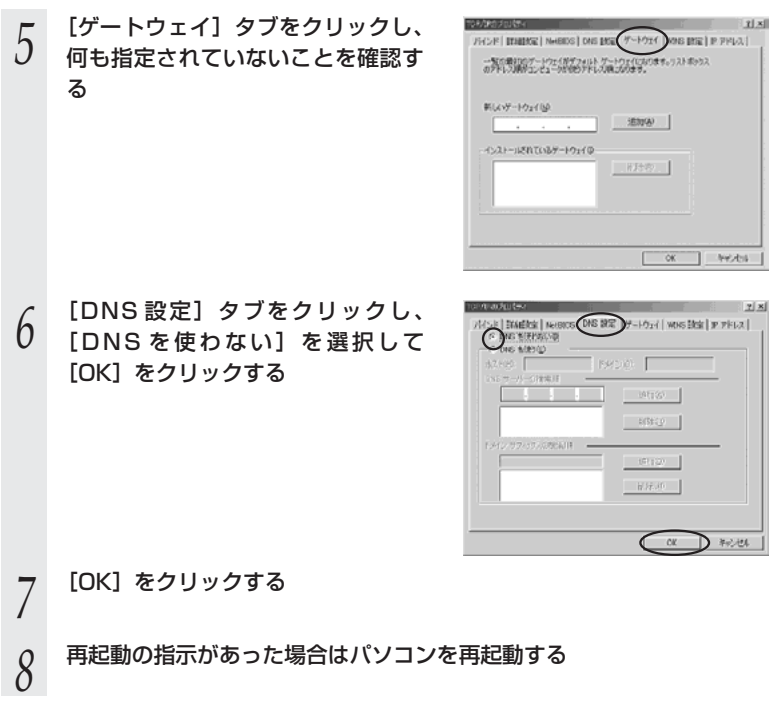

Mac OS X の場合

以下は、Mac OS X 10.2 の例です。

- *1* アップルメニューの[システム環境設定]を開き、[ネットワーク]ア イコンを選択する
- 2 [表示]を[内蔵 Ethernet]にし、[TCP/IP] タブをクリックする<br>2

**3 次のように設定する**<br> $\mathcal{J}$  ①[設定]を[手入力]にする。

② 次のように入力する。 IP アドレス: 192.168.0.XXX (XXX は 2 ~ 199、211 ~ 254の数字で同一ネッ トワーク内で使用していない IP アド レス) サブネットマスク: 255.255.255.0

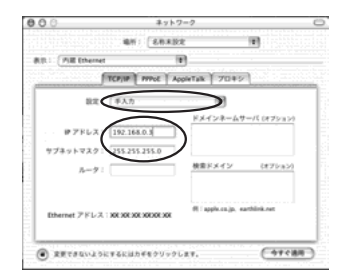

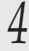

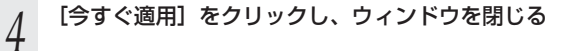

「WWW ブラウザから設定する場合」(☛P3-13)に進みます。

*3*

#### Mac OS 9.x/8.x の場合

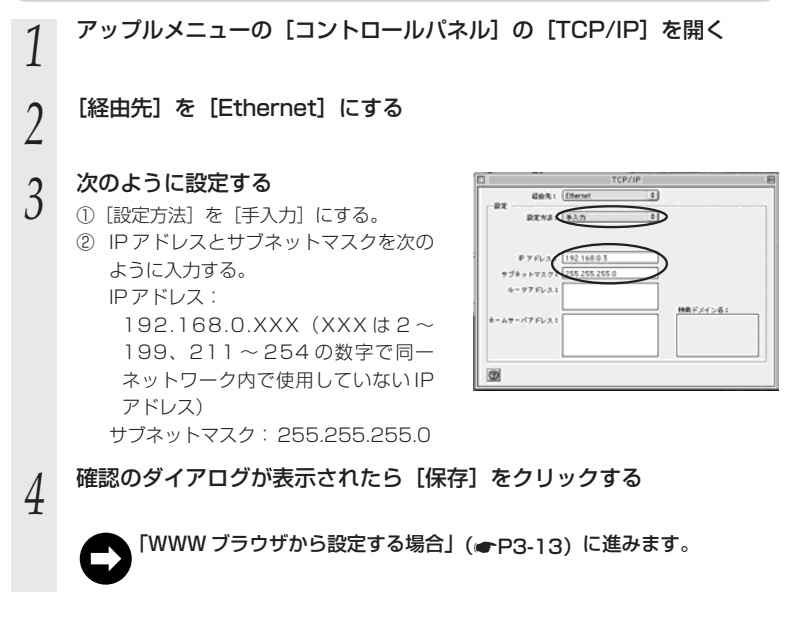

#### ゲーム機 PlayStation® 2 用「PlayStation BB Navigator」の場合

*1* 接続機器のネットワーク設定を行う 設定を行う機器のネットワーク設定画面を開き、以下のとおり設定を行ってください。 機器の IP アドレス: 192.168.0.100 サブネットマスク: 255.255.255.0 ※ DHCP から自動的に IP アドレスを取得せず、手動設定としてください。 ※デフォルトゲートウェイ、DNS サーバなど、それ以外の設定は空欄のままにします。

**3-3 本商品を設定する**

本商品を設定する場合、ご使用の環境によって次の 2 通りの設定方法があります。 「3-1 設定手順」(☛P3-2)にて確認した設定方法で設定してください。

- Fthernet ボックスマネージャから設定する場合(● 下記参照)
- ・ WWW ブラウザから設定する場合(☛P3-13)

※ゲーム機で設定する場合は、「ゲーム機 PlayStation®2 用 「PlayStation BB Navigator」で設定する場合」(☛P3-15)を参照してください。

### Ethernet ボックスマネージャから設定する場合

Ethernet ボックスマネージャをご使用になるには、パソコンの IP アドレスが自動取得 になっていること(☞P3-3)と、本商品に接続するブロードバンドモデムが DHCP サーバ機能を持っていることが必要です。

#### Ethernet ボックスマネージャをインストールする

本商品を設定するために必要なユーティリティ「Ethernet ボックスマネージャ」をパ ソコンにインストールします。設定は本商品に接続したパソコンから行います。

Windows® を起動する

*2* 添付の CD-ROM(ユーティリティ集)を CD-ROM ドライブにセットする<br>2 「この CD-ROM について」の HTML ファイルが自動的に表示されます。 表示されないときは P5 を参照してください。

2 内容を確認して × または [閉じる]<br>*.)* たんせックする をクリックする

> ※CD-ROM のバージョンにより画面デザ インが異なる場合があります。この場合 は、画面の指示に従いユーティリティの セットアップを起動してください。

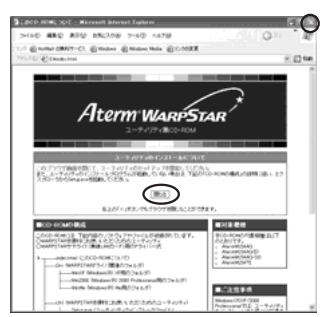

(次ページに続く)

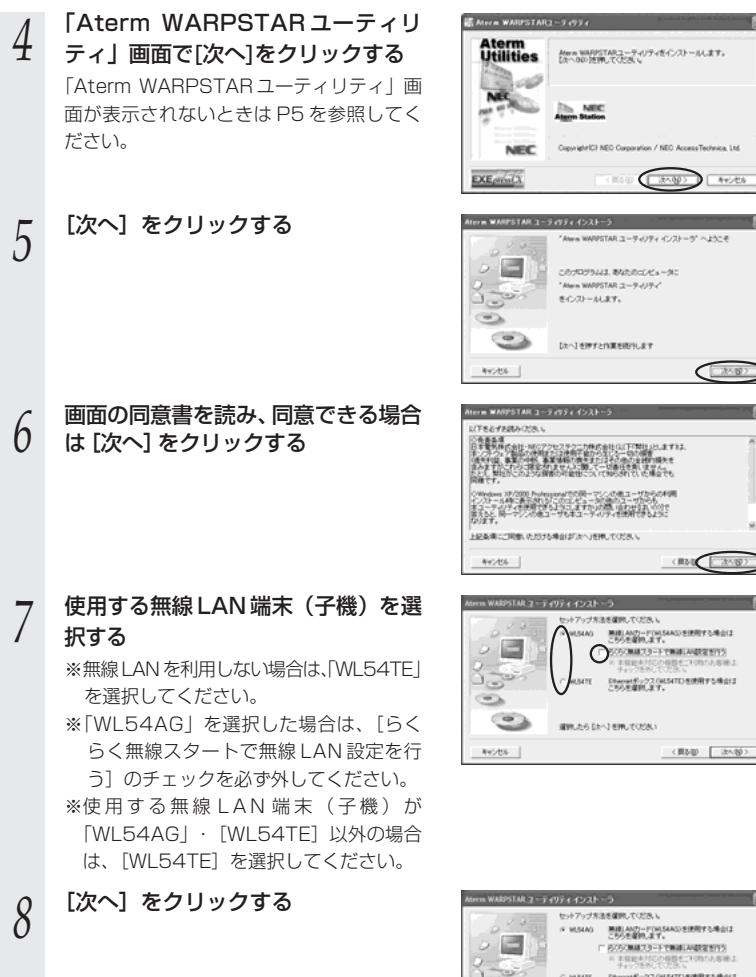

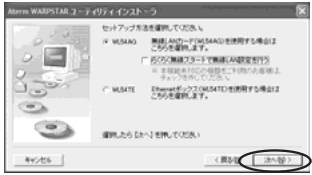

(次)

<BbW

<異な影 【 法へ發>

#### 3-3 本商品を設定する

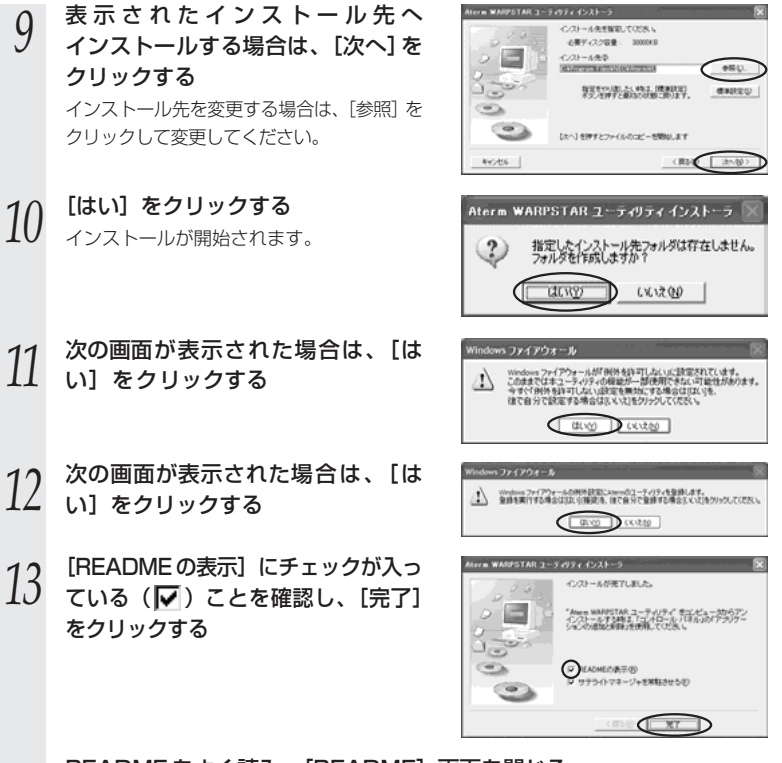

*14* README をよく読み、[README]画面を閉じる

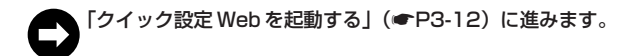

3-11

#### クイック設定 Web を起動する

Ethernet ボックスマネージャを使用して本商品を設定する場合は、以下の手順でク イック設定 Web を起動します。

なお、Ethernet ボックスマネージャをご使用になるには、パソコンの IP アドレスが自 動取得になっていること(☛P3-3)と、本商品に接続するブロードバンドモデムが DHCP サーバ機能を持っていることが必要です。

※無線 LAN 端末(子機)から本商品に無線接続して本商品を設定する場合は、あらか じめ本商品との無線通信が確立していることを確認してください。(●P4-2)

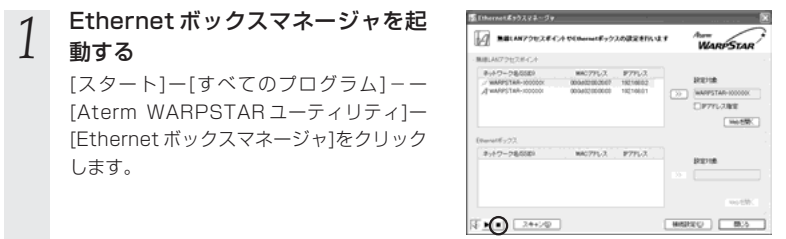

※音声ガイドが流れた場合は、画面左下の ■ をクリックして音声を停止させてくだ さい。

*2* 「無線 LAN アクセスポイント」の欄 で、接続する無線 LAN アクセスポ イント(親機)を選択し、[Web を 開く]をクリックする

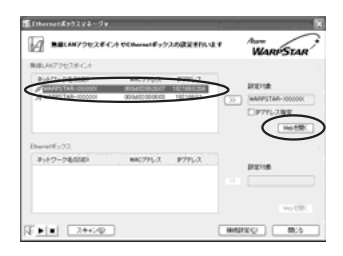

※無線 LAN アクヤスポイント (親機)の 工場出荷時のネットワーク名は、装置底 面の「無線 LAN 設定ラベル」に記載さ れています。

ています。

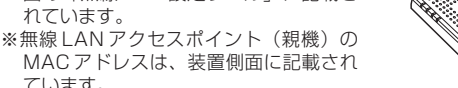

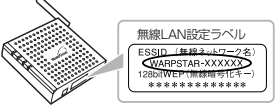

「本商品の設定を行う」(☛P3-17)の手順 2 に進みます。

### WWW ブラウザから設定する場合

#### クイック設定 Web を起動する

WWW ブラウザから本商品を設定する場合は、以下の手順でクイック設定 Web を起動します。

- ※無線 LAN 端末(子機)から本商品に無線接続して本商品を設定する場合は、あらかじめ本 商品との無線通信が確立していることを確認してください。(☛P4-2)
- ※ゲーム機で設定する場合は、「ゲーム機 PlayStation ®2 用「PlayStation BB Navigator」 で設定する場合」(☛P3-15)を参照してください。
- *1* 本商品に接続するブロードバンドモデムが DHCP サーバ機能を持って いる場合は、クイック設定 Web を起動する前に、必ず下記の手順を行っ

てください ①本商品のブロードバンド接続ポートに接続しているブロードバンドモデムをいった ん外す

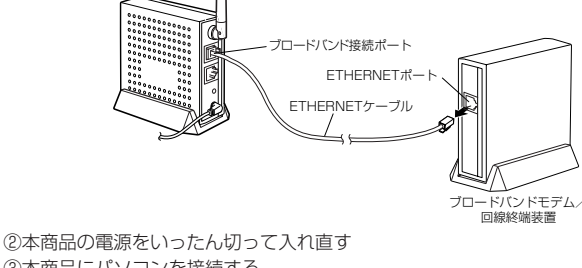

③本商品にパソコンを接続する ※あらかじめ接続済みの場合は接続し直す必要はありません。

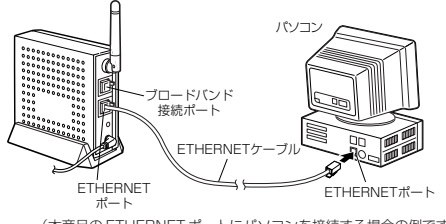

(本商品の ETHERNET ポートにパソコンを接続する場合の例です。)

**パソコンの IP アドレスが固定になっていることを確認する (●P3-3)** 

*3* 設 定 す る

(次ページに続く)

# *う* WWW ブラウザを起動し、アドレスに本商品の IP アドレス(工場出荷<br>*〕* 時は 192.168.0.204 です)を入力して[Enter]キーを押す

例: http://192.168.0.204/

(ゲーム機の場合は http://192.168.0.204/nonpc\_menu.html) ※本商品の IP アドレスを変更した場合はそのアドレスを入力してください。(装置 IP アドレスの設定方法 ●P3-31)

「本商品の設定を行う」(☛P3-17)の手順 2 に進みます。

#### ゲーム機 PlayStation®2用 「PlayStation BB Navigator」で設定する場合

本商品の設定は、Ethernet ボックスマネージャで簡単に行えます。Ethernet ボック スマネージャをお使いになれるバソコン (Windows®XP/2000 Professional/Me) をお持ちの場合は、いったん本商品にパソコンを接続して設定することをお勧めします  $($  $\bullet$ P3-9) $\circ$ 

パソコンによる設定環境がない場合は、以下の方法で、ゲーム機(PlayStation®2 用 「PlayStation BB Navigator」)から設定を行うことができます。

*1* 設定環境を確認する 本商品に接続して設定を行う機器には以下の条件が必要です。

- ・ETHERNET ポートが装備されていること
- ・TCP/IP による通信環境が装備されていること
- ・TCP/IP のネットワーク設定で、固定 IP アドレスの設定が可能であること
- ・本商品のクイック設定Webを開くことができるWWWブラウザ機能("PlayStation R 2" 用「PlayStation BB Navigator」)が用意されていること
- ・WWWブラウザソフトの画面を表示できる出力(テレビ出力など)が装備されてい ること

- *2* 本商品とゲーム機を接続する<br>2 本商品のETHERNET ポートと、接続機器のETHERNET ポートを ETHERNET ケーブルで直接接続します。
	- ・本商品と接続機器の間に HUB などを接続しないでください。
	- ・設定が完了するまでブロードバンド接続ポートにブロードバンドモデム等を接続し ないでください。

*3* 接続機器のネットワーク設定を行う 設定を行う機器のネットワーク設定画面を開き、以下のとおり設定を行ってください。 機器の IP アドレス: 192.168.0.100 サブネットマスク: 255.255.255.0 ※ DHCP から自動的に IP アドレスを取得せず、手動設定としてください。 ※デフォルトゲートウェイ、DNS サーバなど、それ以外の設定は空欄のままにします。

(次ページに続く)

**4 本商品のクイック設定 Web を開く** ・次のアドレスを入力します。 http://192.168.0.204/nonpc\_menu.html

# **? クイック設定 Web を開けない場合は...**

「サーバが見つかりません」等のエラーメッセージが出てクイック設定 Web を開 けない場合は、本商品が DHCP サーバの存在するネットワークに接続されてい て、本商品の IP アドレスが書き換わってしまっている可能性があります。 この場合は、ネットワーク内の DHCP サーバ(ルータ、ADSL モデムなど)の 電源を切り、本商品を再起動したうえで、上記操作を行ってください。 DHCP サーバが存在しない状態で、本商品を再起動すれば、本商品の IP アドレ スは、工場出荷時の設定(192.168.0.204)に戻ります。

**「 必要な設定を行う**<br>**つ** P3-17 の手順2以降を参照して、必要な無線 LAN の設定を行ってください。

#### **ご注意 !**

必要なすべての設定が完了するまで、DHCP サーバ(ルータ、ADSL モデムな ど)の電源を入れないでください。設定途中で DHCP サーバ(ルータ、ADSL モデムなど)の電源を入れると、再度ネットワーク内の DHCP サーバ (ルータ、 ADSL モデムなど)から IP アドレスを取得してしまい、設定画面に戻ってく ることができなくなります。

*6* 本商品を再起動する すべての設定が終わったら、本商品を再起動します。

#### *7* 無線 LAN の通信を確認する

**! 重要**

本商品の設定を終了したあとは、ゲーム機の IP アドレスの設定をお使いのネットワー ク環境(ルータなど)に合わせて戻してください。

### 本商品の設定を行う

WWW ブラウザでクイック設定 Web を起動し、本商品の設定を行います。 ここでは、無線 LAN の基本設定について説明しています。その他の設定を変更する場 合は、「3-5 クイック設定 Web の設定画面について」(☛P3-28)を参照してくださ い。

なお、お使いの WWW ブラウザによっては表示される画面が異なる場合があります。

*1* クイック設定 Web を起動する ※ Ethernet ボックスマネージャから起動する場合(☛P3-12) ※ WWW ブラウザから起動する場合(●P3-13)

ユーザー名には「admin」と入力し、 パスワードは空欄のまま [OK] を クリックする *2*

(「admin」は、半角小文字で入力してくだ さい。)

※ユーザー名 (管理者 ID) とパスワードは 変更できます。初期状態ではパスワード は設定されていないため、あとで必ず設 定してください。(☛P3-32)

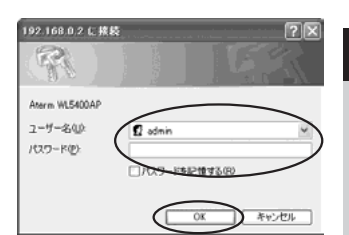

*3* 設 定 す る

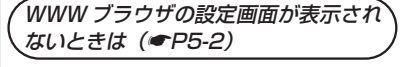

[無線 LAN 基本設定]をクリックす る

*3*

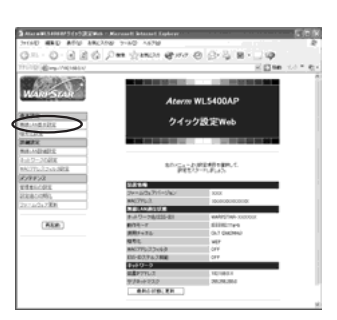

# *|*| [ESS-ID] に無線ネットワーク内で使<br><mark>ユ</mark> 用するネットワーク名を入力する

使用する無線 LAN アクセスポイント(親 機)のネットワーク名を確認しておいてく ださい。

※ 工場出荷時のネットワーク名は、「無線 LAN 設定ラベル」(本商品底面に貼付の ラベル)に設定済みになっています。 ただし、初期化した場合 XXXXXX は本 商品側面のラベルに記載されている MAC アドレス下6桁に変わりますの で、「無線 LAN 設定ラベル」のネット ワーク名に書き換えてください。

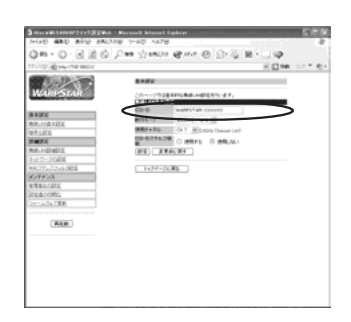

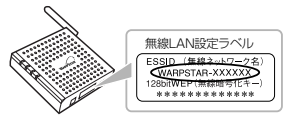

*F* [無線動作モード]で無線ネットワー<br>*]* ク内で使用する無線動作モードを選 択する

> ※ 工場出荷時または初期化した場合、無線 動作モードは「802.11g+b」に設定さ れています。

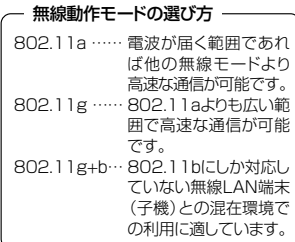

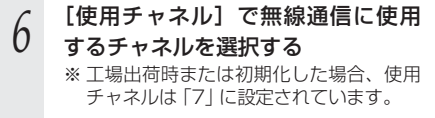

**「設定] なクリックする** 

*8* [OK]をクリックする

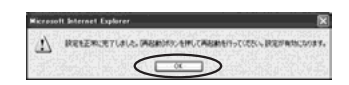

*9* [再起動]をクリックする

# **! 重要**

本商品の設定を終了したあとは、パソコンの IP アドレスの設定をお使いのネットワー ク環境(ルータなど)に合わせて戻してください。

3-18

# **3-4 無線のセキュリティ対策をする**

本商品は、他の無線 LAN パソコンから本商品や自分のパソコンに不正アクセスされな いようにする機能として、ESS-ID ステルス機能、無線暗号化機能、MAC アドレスセ キュリティ機能を搭載しています。無線 LAN 端末(子機)が複数台ある場合は、それ ぞれの無線 LAN 端末(子機)についてセキュリティの設定を行う必要があります。 必要に応じてセキュリティの設定を行ってください。

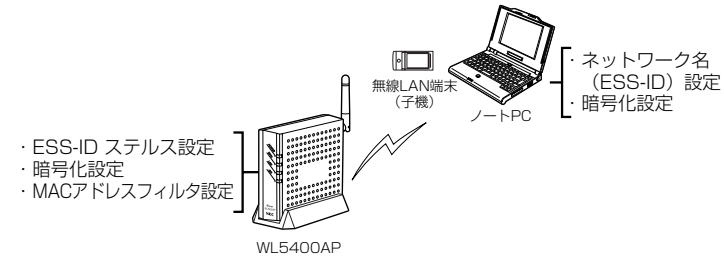

### **? セキュリティ対策を行うことの重要性について**

無線 LAN 端末(子機)による無線通信を行う場合は、無線 LAN 内のセキュリ ティを行うことをお勧めします。無線 LAN 内のセキュリティがない状態では、離 れた場所から、お使いの無線ネットワークに入り込まれる危険性があります。 無線ネットワーク内に入り込まれると、パソコンのデータに不正にアクセスされた り、あなたになりすましてブロードバンド回線を使用し、インターネット上で違法 行為などを行われる危険性があります。

#### ESS-ID ステルス機能:

本商品が第三者からのネットワーク名(ESS-ID)の参照に応答しないようにする ことで、不正アクセスの対策を行います。

#### MAC アドレスセキュリティ機能:

特定の端末のみを本商品に登録することで、不正アクセスの対策を行います。

#### 無線暗号化機能:

本商品と無線 LAN 端末(子機)との間で送受信される無線通信データを暗号化し て保護することで、第三者による傍受や盗聴の対策を行います。

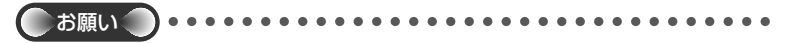

●本商品側の設定を Macintosh パソコンから行う場合は、本商品の ETHERNET ポートに 接続して設定してください。なお、WL54AG(無線 LAN カード)は Macintosh ではご 使用になれません。

#### ESS-ID ステルス機能を設定する

無線 LAN 機器が、通信するお互いを識別する ID としてネットワーク名(ESS-ID または SSID とも呼びます) があります。このネットワーク名が一致しないと無線通信ができま せん。

一般にネットワーク名は検索することができますが、他のパソコンからのアクセスに対し、 ネットワークの参照に応答しないようにすることができます。

※本商品独自の機能です。無線 LAN 端末(子機)側から本商品への接続は、サテライ トマネージャをお使いください。

- *1* クイック設定 Web を起動する ※ Ethernet ボックスマネージャから起動します。(☛P3-12) ※ WWW ブラウザから起動します。(<del>●</del>P3-13)
- *2* ユーザー名に「admin」と入力し、管理者パスワードを入力し、[OK] をクリックする

ユーザー名は、すべて半角小文字で入力してください。 ※管理者パスワードの初期値は空欄です。 ※ユーザー名 (管理者 ID) とパスワードは変更できます。(●P3-32)

- *3* [無線 LAN 基本設定] をクリックする
- *4* [ESS-ID ステルス機能]で [使用す る]を選択する

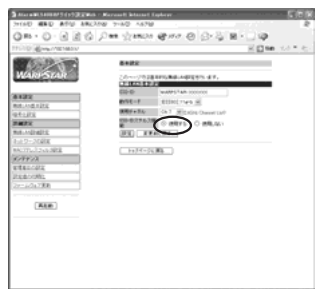

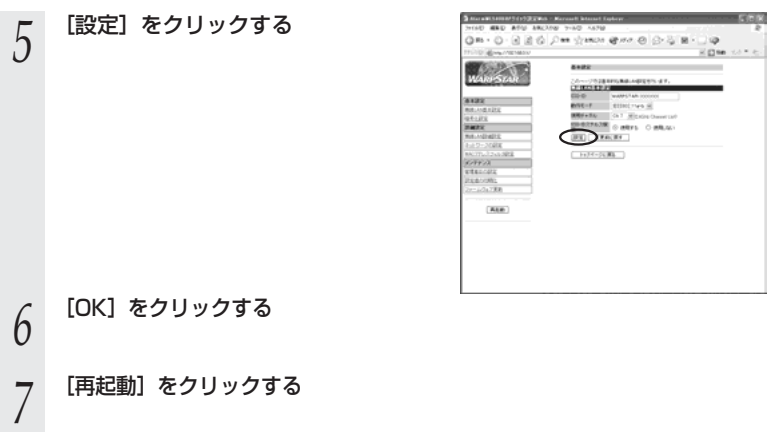

### MAC アドレスセキュリティ機能

MAC アドレスが登録された無線 LAN 端末(子機)とのみデータ通信できるようにする 機能です。これにより、MAC アドレスが登録されていない無線 LAN 端末(子機)から LANやインターネットへ接続されるのを防ぐことができます。最大 20 個設定できます。

#### <クイック設定 Web で設定する>

- 
- *1* クイック設定 Web を起動する ※ Ethernet ボックスマネージャから起動します。(☛P3-12) ※ WWW ブラウザから起動します。(<del>●</del>P3-13)
- *2* ユーザー名に「admin」と入力し、管理者パスワードを入力し、[OK]

#### をクリックする

ユーザー名は、すべて半角小文字で入力してください。 ※管理者パスワードの初期値は空欄です。 ※ユーザー名 (管理者 ID) とパスワードは変更できます。(●P3-32)

- *3* [MAC アドレスフィルタ設定]をクリックする
- *4*

「エントリ追加]をクリックする

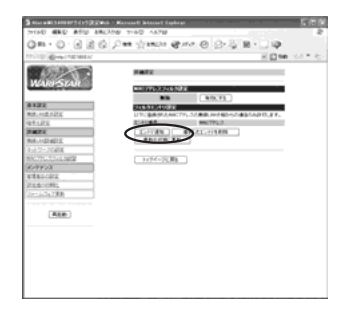

#### *5* [MAC アドレスフィルタエントリ追 加]で次のように登録する

①指定方法を選択する

手動指定:MAC アドレスに直接無線接 続を許可する無線 LAN 端末 (子機)の MAC アドレスを入 力します。

選択指定:MAC アドレス(アクセス履 歴)から選択し登録をします。

②手動指定の場合は、登録する無線 LAN 端末(子機)の MAC アドレスを入力する MAC アドレスは 2 文字ずつコロン (:) で区切って入力してください。

例) MAC アドレスが XX-XX-XX-XX-XX-XX の場合は、XX:XX:XX:XX: XX:XX と入力します。

無線 LAN 端末(子機)の MAC アドレ スは無線 LAN 端末 (子機)に記載され ています。

選択指定の場合は、「アクセス履歴」 の▼ をクリックして登録する無線 LAN 端末(子機)の MAC アドレスを選択し ます。

③「追加] をクリックする

# *6* [フィルタエントリ設定]のリストに使用する無線 LAN 端末(子機)の<br>0 MAC アドレスが正しく登録されていることを確認して手順 7 に進む

注意:MAC アドレスフィルタ設定を「有効にする」ときは、エントリ番号のチェッ クボックスにはチェックを入れない(■)でください。 このチェックボックスは、フィルタエントリ設定リストから「登録したエント リを削除」する場合にのみチェックを入れます(▼)。 エントリを削除したい場合は、エントリ番号のチェックボックスにチェックを

入れて(V)、「選択したエントリを削除]をクリックしてください。

# *7* [MAC アドレスフィルタ設定]で [有効にする]をクリックする

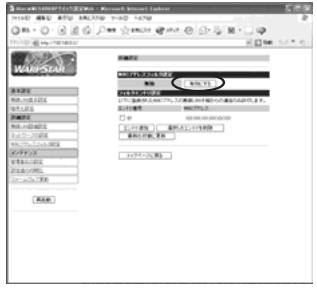

(次ページに続く)

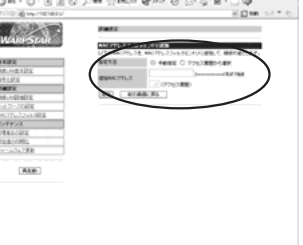

*8* [OK]をクリックする

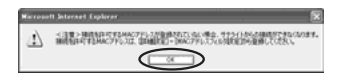

**9) [再起動]をクリックする**<br>9 MAC アドレスフィルタの設定を変更した 場合は、再起動後に有効になります。

#### **! WL54TE を無線 LAN 端末(子機)として使用 している場合**

無線 LAN アクヤスポイント (親機) で MAC アドレスによる接続制限を行う場合 (MAC アドレスフィルタリング)、通常は無線 LAN 端末(子機)の MAC アドレスを 登録することで無線接続する無線 LAN 端末(子機)を制限できます。ただし、 WL54TE を無線 LAN 端末 (子機) として接続するときは、WL54TE の MAC アド レスだけでなく、WL54TE に接続しているパソコンなどの端末の MAC アドレスも 登録してください。

また、WL54TE に接続する端末が複数台ある場合は、すべての端末の MAC アドレ スを登録してください。

→ WL54TE では、接続されている複数の端末のうち、最初にアクセスのあった端末 の MAC アドレスを記憶し、他の端末からのアクセス時は MAC アドレスを最初の 端末のものに変換します。

このため、MAC アドレスフィルタに未登録の端末が最初にアクセスすると、 WL54TE に接続しているすべての端末が無線接続できなくなります。

また、MAC アドレスフィルタに登録済みの端末が最初にアクセスすると、MAC アドレスフィルタに未登録の端末でも無線接続できてしまいます。

さらに、WL54TE の MAC アドレスを登録していない場合、WL54TE からすべ ての端末を外したときに AIR ランプが消灯します。

#### 無線暗号化を設定する

ユーザーが指定した任意の文字列(暗号化キー)を本商品と無線 LAN 端末(子機)に登 録することによって、暗号化キーが一致した場合のみ通信ができるようになる機能です。 これにより、本商品と無線 LAN 端末(子機)との間で送受信される無線通信データを暗 号化して保護しますので、第三者からの傍受や盗聴から守ります。

ここでは本商品側の設定を説明しています。サテライトマネージャを利用して本商品と無 線 LAN 端末 (子機) の設定を行うこともできます。(●P4-12)

<暗号化方式について>

● WEP (Wired Equivalent Privacy) IEEE802.11 で定められた暗号化方式。 設定した暗号化キーが一致した場合のみ通信できるようになります。 ● TKIP (Temporal Key integrity Protocol) Wi-Fi Alliance の新セキュリティプロトコル (WPA) に採用の暗号化方式。 パケットごとに暗号化キー(WEP)を変更する機能やメッセージごとに改 ざんを防ぐ機能があるため、WEP よりさらに強固なガードを実現します。 ● AES (Advanced Encryption Standard) 米商務省技術標準局(NIST)が選定した次世代の暗号化方式。 WEP よりさらに強固な暗号化を行うことができます。

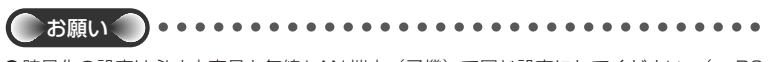

- ●暗号化の設定は必ず本商品と無線 LAN 端末(子機)で同じ設定にしてください。(☞P3-26、P4-14、P4-21)
- ●暗号化キーは無線アクセスポイント 1 つにつき 1 つだけ使用します。複数の無線 LAN 端 末(子機)を使用する場合、すべての無線 LAN 端末(子機)に無線アクセスポイントと同 じ暗号化キーを設定してください。

工場出荷時および初期値の暗号化キーは 1 番に設定されています。

- ●1 つのネットワークで使用できる暗号化方式は、1 つです。混在はできません。また、 AES、TKIP の暗号化方式をご利用になるには、対応した無線 LAN 端末(子機)が必要です。 ●無線 LAN アクセスポイント (親機)で「WPA-TKIP モード」を使用している場合、無線
	- LAN 端末(子機)側は暗号化キーが一致していれば、「WPA-TKIP モード」または 「WPA-AES モード」のどちらの暗号化モードでも無線 LAN アクセスポイント (親機)に 接続される場合があります。

#### 暗号化の設定(無線 LAN アクセスポイント(親機))**1 クイック設定 Web を起動する**<br>1 ※ Ethernet ボックスマネージャから起動します。(☞P3-12) ※ WWW ブラウザから起動します。(<del>●</del>P3-13) ユーザー名に「admin」と入力し、管理者パスワードを入力し、[OK] *2* をクリックする ユーザー名は、すべて半角小文字で入力してください。 ※管理者パスワードの初期値は空欄です。 ※ユーザー名 (管理者 ID) とパスワードは変更できます。(●P3-32) [暗号化設定]をクリックする *3* 「暗号化]の項目で設定する *4* Qm - Q - B B Q Den draw  $4.0.01$ ※WL5400AP には WEP の暗号化キー 1  $\frac{1}{2}$ 番が設定済みになっています。 ールーーーーー あたいにはちに通るとはなかにはす。<br>日本にはなかなかに、「実現内容を進み取り出る」をより、<br>おい見えのたなかに「問題でなく!」「実現でやって?」 ただし、初期化した場合は設定がクリア されますので、「無線 LAN 設定ラベル」 (本体底面に貼付のラベル)の暗号化キー に設定し直してください。 (Ask) 無線LAN設定ラベル<br>ESSID (無線ネットワーク名 WARPSTAR-XXXXXX )<u>itWEP(無線暗号(</u><br>\*\*\*\*\*\*\*\*\* **PELL'ATALITY CONTRACTOR** ■暗号化モードで WEP を使用する場合 ①「暗号化モード]で「WEP]を選択する ②暗号強度を「64bit」「128bit」「152bit」から選択し、指定方法を選択する 「64bit」(弱)<「128bit」<「152bit」(強)の順で強い暗号がかかります。 3「指定方法】から暗号化キーの種類を「英数字」または「16 進数]のどちらかを選択 する ※「英数字]→英数字 (0~9、a~z、A~Z) の組み合わせで暗号を作成します。 [16進]→ 16進(0~ 9、a ~ f、A ~ F)の組み合わせで暗号を作成します。 ※指定した暗号化強度によりそれぞれの入力桁数は異なります。 ④[使用する暗号化キー番号]を[暗号化キー 1番~ 4番]で選択する ⑤指定した番号(1 番~ 4 番)に③で指定した方法で任意の暗号を入力する ※ 152bitWEP を使用する場合

無線 LAN 端末(子機)を使用するバソコンが Windows ® XP の場合、サテラ イトマネージャで設定する必要があります。(☛P4-12)

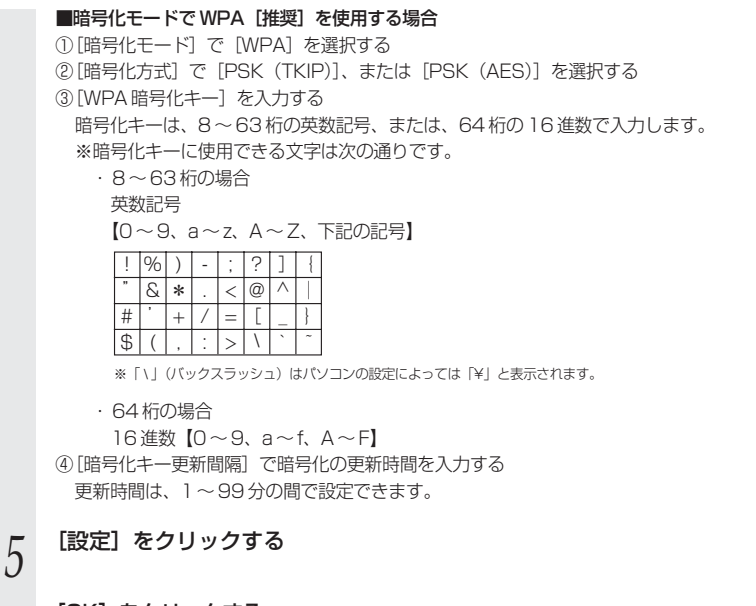

# *6* [OK]をクリックする

*7* [再起動]をクリックする 本商品が再起動します。(暗号化キーを設定していない無線 LAN 端末(子機)から 接続できなくなります。無線 LAN 端末(子機)の暗号化の設定を行ってください。)

**3-5 クイック設定 Web の設定画面について**

本商品の設定はクイック Web にて行います。ここではクイック設定 Web の それぞれの設定画面について説明しています。

クイック設定 Web の起動のしかたは、下記を参照してください。

- · Ethernet ボックスマネージャから起動する(●P3-12)
- WWW ブラウザから起動する場合 ( P3-13)

※ゲーム機で設定する場合は「ゲーム機 PlayStation®2用「PlayStation BB Navigator」で設定する場合」(●P3-15)を参照してください。 ※お使いの WWW ブラウザによっては表示される画面が異なる場合があります。

## **! 設定の登録のしかた**

それぞれのページで「設定] をクリックしたあと、[再起動] をクリックして、本商 品を再起動することにより設定内容を本商品に書き込みます。

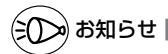

●Mac OS Xで Internet Explorer をご利用の場合、WWW ブラウザでの設定が反映されな いことがあります。その場合には、以下の手順でキャッシュの設定を行ってください。

- ① Internet Explorer を起動し、メニューバーの[Explorer]-[環境設定]をクリッ クします。
- **②「Web ブラウザ」の[詳細設定]をクリックします。**
- ③[キャッシュ] [ページの更新] を [常に] にチェックします。
- ④[OK]をクリックします。

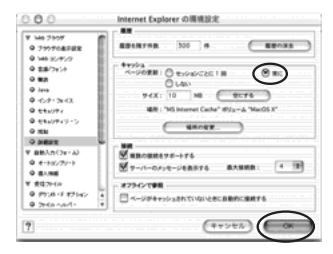

## 設定項目について

ここではそれぞれの項目で何が設定できるのかを説明しています。 設定の変更が必要な場合は、それぞれの画面で設定を行ってください。

### 【基本設定】

### ■無線 LAN 基本設定

接続ネットワーク名(ESS-ID)や、通信モードを設定します。 詳細については、P3-17 を参照してください。

#### ■暗号化設定

暗号化の設定をします。 詳細については、P3-26 を参照してください。

## 【詳細設定】 ■無線 LAN 詳細設定

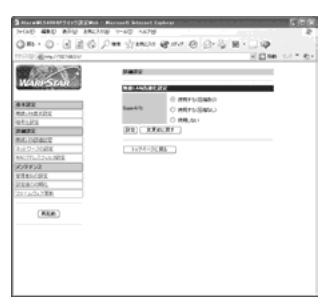

無線 LAN 高速化設定:Super AG を使用して無線の実効スループット(速度)を高速 化する場合に設定します。(初期値:使用する(圧縮あり)) 「使用する(圧縮あり)」、「使用する(圧縮なし)」、「使用しない」 から選択します。

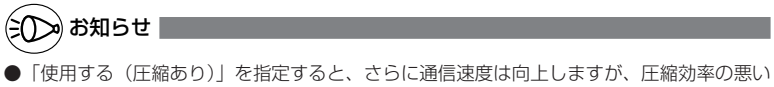

ファイルの転送時などでは、かえって速度が低下してしまう場合があります。

### ■ネットワークの設定

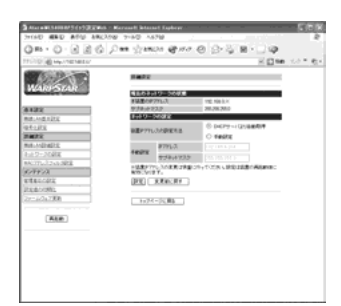

現在のネットワークの状態 :本商品の現在の「IP アドレス」「サブネットマスク」を 表示しています。

ネットワークの設定

装置 IP アドレスの設定方法 : 本商品の IP アドレスを、ブロードバンドモデムなどの DHCP サーバから自動的に取得するか、手動で設定する かを選択します。

手動設定 :IP アドレス、サブネットマスクを手動で設定する場合に 入力します。

### ■ MAC アドレスフィルタ設定

MAC アドレスフィルタの設定をします。 詳細については、P3-22 を参照してください。

## 【メンテナンス】 ■管理者 ID の設定

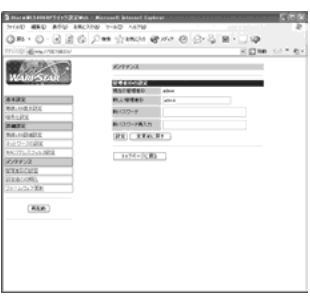

#### 管理者 ID :管理者名(ユーザー名)を変更できます。(初期値: admin)<br>パスワード :管理者パスワード(パスワード)を設定できます。 :管理者パスワード (パスワード) を設定できます。 (初期値:空欄)

使用できる文字は英数半角文字と半角記号で最大 15 文字ま で設定できます。

#### ■設定値の初期化

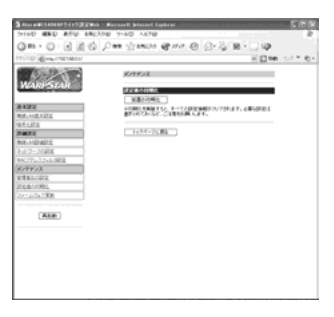

装置の初期化 : [装置の初期化]をクリックして [OK] をクリックすると 本商品の設定が初期値(☛P5-12)に戻ります。

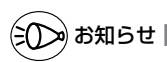

●初期化すると出荷時の設定(ESS-ID、暗号化など)がクリアされ、初期値(☞P5-12)に 戻ります。

### ■ファームウェア更新

次の手順で、本商品のバージョンアップができます。

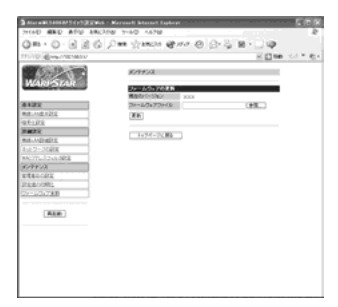

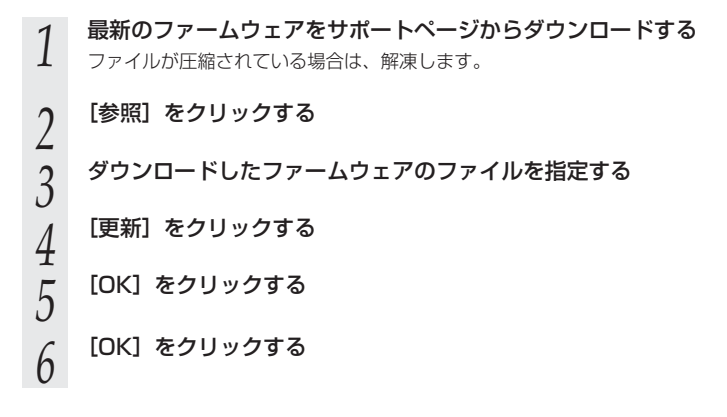

# 無線 LAN 端末 (子機) の設 定をする

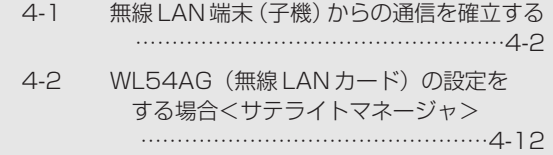

*4*

# **無線 LAN 端末(子機)からの通信を** 4-1 | 無祕 LAI<br>- インファイル

無線 LAN 端末(子機)から本商品に無線 LAN 接続するには、以下のような手順で行い ます。なお、(※ 1)~(※ 8)については、P4-5 を参照してください。

#### Aterm シリーズの無線 LAN 端末(子機)の場合

※ Aterm シリーズ以外の無線 LAN 端末(子機)の場合は、P4-4 へお進みください。

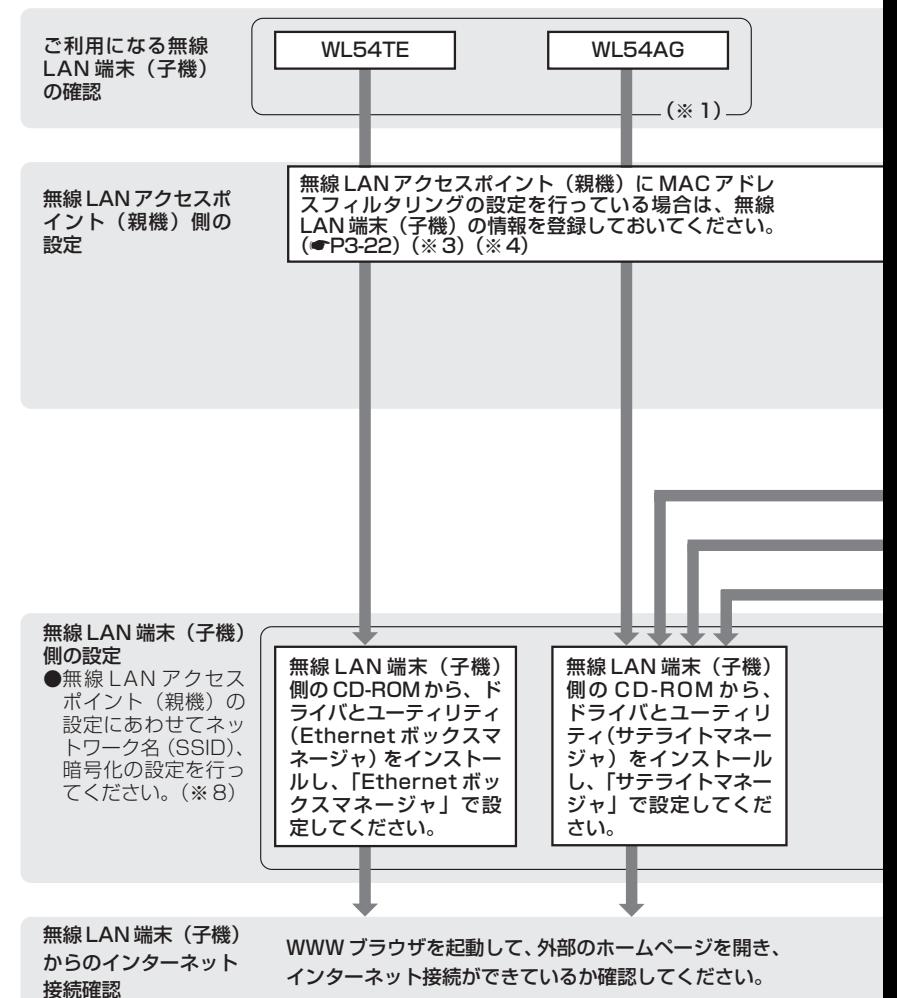
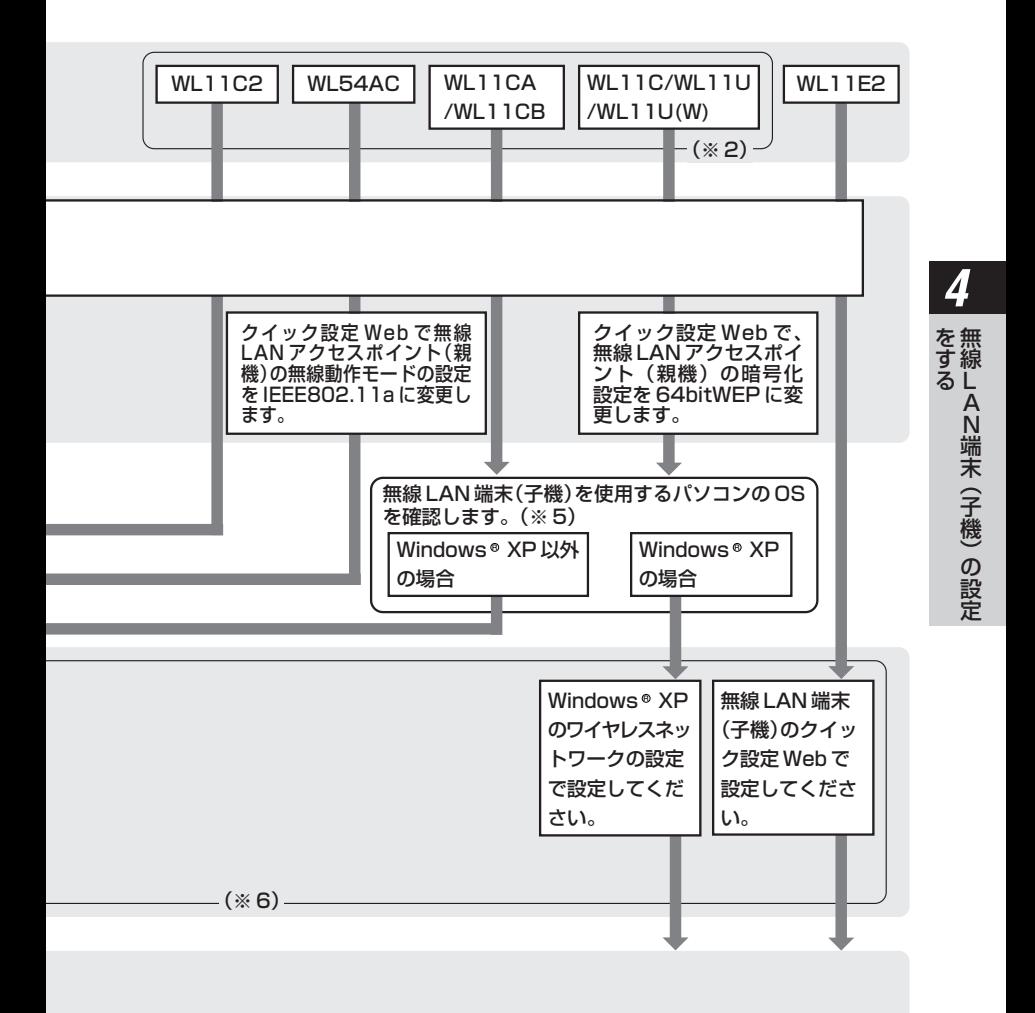

### Aterm シリーズ以外の無線 LAN 端末(子機)の場合

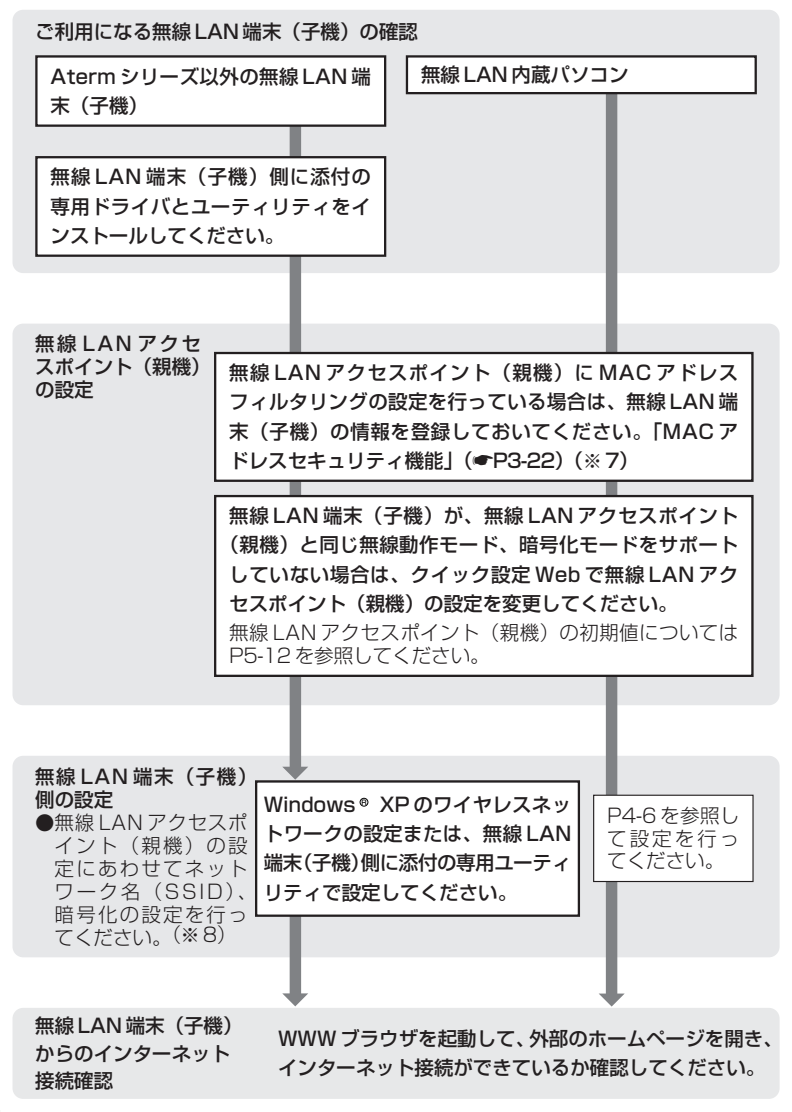

- ※ 1 WL54AG、WL54TE を追加で無線 LAN アクセスポイント (親機)に接続する 場合は本商品に添付の CD-ROM を使用して設定してください。
- ※ 2 設定の際に現在無線 LAN 端末(子機)側で使用している設定ツール(サテライ トマネージャ等)とドライバが必要です。アンインストール(削除)はしないで ください。いったん削除してしまった場合は、ホームページ AtermStation にて 最新版をインストールすることができます。
- ※ 3 すでにインターネット接続が可能な場合、MAC アドレスフィルタリングの設定 をしていただくことをお勧めします。
- ※4 WL54TE、WL11E2(ETHERNET ボックス)の場合は WL54TE、WL11E2 (ETHERNET ボックス)に接続しているパソコンなどの端末の MAC アドレスも 登録してください。
- ※5 使用できる OS は接続する無線 LAN 端末(子機)によって異なります。
- ※6 無線 LAN アクセスポイント(親機)の工場出荷時のネットワーク名は無線 LAN アクセスポイント(親機)の底面に貼ってある「無線 LAN 設定ラベル」に記載 されています。ただし、無線 LAN アクセスポイント(親機)の底面に「無線 LAN 設定ラベル」がない場合のネットワーク名は「WARPSTAR - XXXXXX」 (XXXXXX は無線 LAN アクセスポイント(親機)の側面に記載されている MAC アドレスの下 6 桁)です。
- ※ 7 すでにインターネット接続が可能な場合、MAC アドレスフィルタリングの設定 をしていただくことをお勧めします。
- ※8 無線 LAN アクセスポイント (親機)の工場出荷時のネットワーク名は無線 LAN アクヤスポイント(親機)の底面に貼ってある「無線 LAN 設定ラベル」に記載 されています。ただし、無線 LAN アクセスポイント(親機)の底面に「無線 LAN 設定ラベル」がない場合のネットワーク名は「WARPSTAR - XXXXXX」 (XXXXXX は無線 LAN アクセスポイント(親機)の側面に記載されている MAC アドレスの下 6 桁)です。

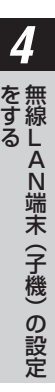

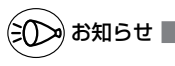

)本商品の工場出荷時の設定値については「本商品の初期値|(☞P5-12)を参照してください。

### 無線 LAN 内蔵パソコンから接続する

無線 LAN 内蔵パソコンから本商品にワイヤレスで接続してブロードバンドインターネッ ト接続することができます。

- お願い
- ●設定に利用するユーティリティや設定方法は、パソコンや OS によって異なります。設定 方法の詳細については、パソコン等のメーカーにお問い合わせください。
- ●パソコンに内蔵されている無線モジュールのタイプによっては、本商品の無線動作モード をあらかじめ変更する必要があります。クイック設定 Web で変更します。(☛P3-17)
	- ・ IEEE802.11b、IEEE802.11g の無線規格に対応している場合
		- → 802.11g+b モード (初期値)
	- ・ IEEE802.11a の無線規格に対応している場合
		- → 802.11a モード

### 無線 LAN 内蔵パソコンの設定

ご使用の無線 LAN 内蔵パソコンと本商品との無線通信を確立する設定を行います。 ご使用の無線 LAN 内蔵パソコンの機種や OS によって設定方法が異なります。ここでは、 Windows® XP の場合を例に説明しています。

※ AirMac 対応のパソコンで接続する場合は P4-9 を参照してください。

- 
- *1* パソコンの電源を入れ、ワイヤレスランプが点灯していることを確認する ※点灯していない場合は、ワイヤレス機能を ON にしてください。 ON/OFF のしかたはご使用になっているパソコンの取扱説明書をご覧ください。
- 2 [スタート] ー [すべてのプログラム] ー [アクセサリ] ー [通信] ー [ネッ<br>2 | トワーク培結] をクリックする
- トワーク接続] をクリックする

「ネットワーク接続」ウィンドウが表示されます。

*う [ワイヤレスネットワーク接続]を右クリックして、[プロパティ] をク<br><i>]* コックする リックする

「ワイヤレスネットワーク接続のプロパティ」ウィンドウが表示されます。

#### 4-1 無線 LAN 端末 (子機)からの通信を確立する

↓ ワイヤレス ネットワーク接続 5のブロバティ 全般(ワイヤレス 2ゥトワー)

**MARINO** 

**4** [ワイヤレスネットワーク]タブをク<br>4 IIックする リックする セルフ ネットワークの時間を確認するから **Dyndo BRANN-LIM-A AF** ①「Windows を使ってワイヤレスネット キリサロセルトラトリーン<br>「伊村できるネットワークに接続するには、[構成] を<u>タリック</u> : INSERFACEOOON ™∽⊄  $-$ ワークの設定を構成する」にチェックが **CRAOSECE** 入っていることを確認する (後半)サストーレベート(の) ②「最新の情報に更新」をクリックし、 ての一般にある時点で、利用できるネットワークで自動的には終する。 **EASSING** 「利用できるネットワーク一覧」から接 To Establish 続する本商品「WARPSTAR-XXXXXX」 道加(A) FF8(S) プログイ(2) ワイヤレス ネットワーク構成のセットアップの詳細 をクリックし、「構成」をクリックする **INBREW** 「ワイヤレスネットワークのプロパティ」 **OK キャンセル** が表示されます。 ※本商品の工場出荷時のネットワーク名 **!** は、本体底面に貼ってある「無線 LAN *4* 設定ラベル」に記載されています。 Windows<sup>®</sup> XP Service Pack2 の場合は次の手順で接続 無 を します。 線 す ①[ワイヤレスネットワークの表 L る 示] をクリックする ②ワイヤレスネットワークの選 択画面で接続する無線 LAN ア クセスポイント(親機)のネッ トワーク名「WARPSTAR-XXXXXX]を選択し、[接続] をクリックする 無線 LAN アクセスポイント(親 機)に暗号化の設定をしている 場合の無線 LAN 内蔵パソコンで の設定方法は P4-21 を参照して ください。

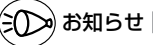

●一覧を更新しても本商品のネットワーク名が表示されない場合は、一度本商品の電 源を切り、再び電源を入れた後で、本商品前面ランプの点滅が終わるのを待ってか ら、再度「最新の情報に更新」をクリックしてください。

●ESS-ID ステルス機能が有効となっている場合は、「利用できるネットワーク一覧」 に本商品のネットワーク名が表示されません。ESS-ID ステルス機能は無効にして ご利用ください。

A N 端 末<br>二 子 機 ) の 設 定

#### ワイヤレス ネットワークのブロバティ  $2k$ *F* ネットワーク名(SSID)と暗号化<br>*J* 設定を確認して [OK] をクリック 2+1-7-24 (SSID)00 WARPSTAR-XXXXXXX ワイヤレス ネットワーク キー ONEP) する このネットワークではけのためのキーが必要 □デーながま号化 (WEP 有効NO) 本商品は出荷時では暗号化が設定されてい □ネットワークIPIT (共有モード)(A) ます。 ネットワーク キーロン 「データの暗号化]をチェック(V)し、 ※一点型(#60) Ason was キーの長さい。 104 Feb 03 9:30 「キーは自動的に提供される]のチェック キーのインデックス GFHBICy | 0 | 15 を外して、[ネットワークキー]に本商品 マキーは自動的に提供される(H) の底面に記載されている暗号化キーの英数 □これはエンピュータ相互 (ad hoc) のネットワークで、ワイヤレス アクセ<br>ス ポイントを使用しない(Q) 字を入力してください。 キャンセル

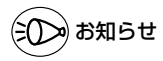

- ●セキュリティの設定を行うことで、ワイヤレスネットワークの外部からの不正なア クセスを防止することができます。
- ●セキュリティの設定を行う場合、本商品で暗号化キーが設定されている場合は、「ネッ トワークキー」に本商品と同じ暗号化キーを入力してください。本商品の暗号化 キーの設定方法、確認方法については、「暗号化の設定(無線 LAN アクセスポイン ト (親機))| (●P3-26) を参照してください。ただし、本商品の暗号化の設定が 152bitWEP や AES、TKIP を使用している場合は、接続できません。
- ●キーのインデックス(詳細)を本商品で設定されている番号に合わせてください。 ただし、Windows® XP Service Pack 1 適用前の場合は、キーのインデックス (詳細)が 0 ~ 3 と表示されますので、1 ~ 4 と読み替えてください。(数字が 1 つずれていますので注意してください。)

*6* **[OK] ボタンをクリックする**<br>0 | しばらくすると、画面右下の通知領域に「ワイヤレスネットワーク接続に接続しまし た」と表示されます。

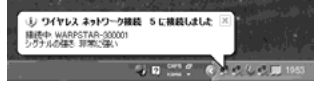

### AirMac 対応のパソコンで接続する場合

画面表示は Mac OS のバージョン等により、変わることがあります。 ここでは Mac OS X (v10.1)の場合を例に説明しています。

**1 「AirMac Setup Assistant」を起動する**<br>1 AirMac ソフトウェアのバージョンアップによっては、「AirPort Setup Assistant」 と表示される場合があります。

*2* 「既存のワイヤレスネットワークに 接続させる設定をする」を選択し、 [続ける] をクリックする

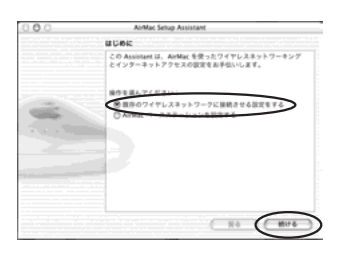

*3* 「使用できる AirMac ネットワーク」 で無線 LAN アクセスポイント(親 機)のネットワーク名を選択し、 [続ける] をクリックする

> ※工場出荷時のネットワーク名は、「無線 LAN 設定ラベル」(本商品底面に貼付の ラベル)に記載されています。 ただし、初期化した場合は初期値の [WARPSTAR-XXXXXX(XXXXXX は本商品のの側面に記載されている MAC アドレスの下6桁)]になります。

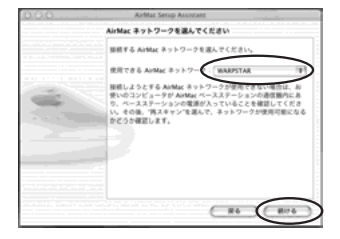

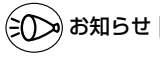

● ESS-ID ステルス機能が有効となっている場合は、「使用できる AirMac ネット ワーク」に無線 LAN アクセスポイント(親機)のネットワーク名が表示されませ ん。ESS-ID ステルス機能は無効にしてご利用ください。

*4* 無 線 L る A N 端 末<br>二 子 機 ) の 設 定

を す

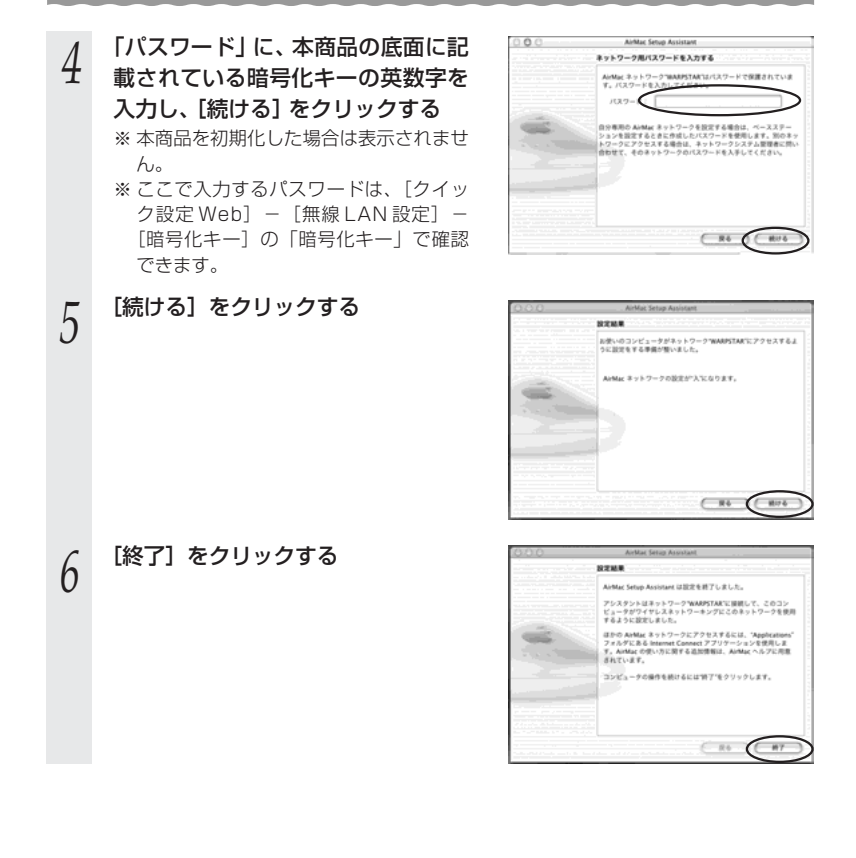

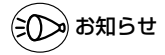

●Mac OS 9.2.1 のバージョンをご使用の場合は、次の手順で設定します。

- ① AirMac に接続した Macintosh を起動する
- ②「メニューバー/アップルメニュー]から「AirMac]を選択する AirMac の設定ツールが起動します。
- ③ [AirMac ネットワーク]の「ネットワークの選択]欄のプルダウンメニューから、本 商品を選択する ※工場出荷時のネットワーク名は、「無線 LAN 設定ラベル」(本商品底面に貼付のラベ ル)に記載されています。

ただし、初期化した場合は初期値の「WARPSTAR-XXXXXX (XXXXXX は、本商 品の側面に記載されている MAC アドレスの下 6 桁)]になります。

●ネットワークの選択リストに本商品のネットワークがない場合は、本商品の電源を切り、 再度電源を入れ直して、20 ~ 30 秒待ってから再度、プルダウンメニューをクリックし てください。(電源は、10 秒ほど待ってから、入れ直してください。)

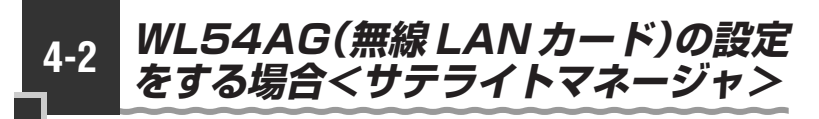

WL54AG(無線 LAN カード)の無線通信モードの変更、ネットワーク名の変更、無線 LAN の暗号化設定はサテライトマネージャで行います。

サテライトマネージャは添付の CD-ROM(ユーティリティ集)からインストールできま す。

インストール方法は「Ethernet ボックスマネージャをインストールする」(☛P3-9) を参照してください。

### サテライトマネージャの使い方

### サテライトマネージャを起動する

*1* [スタート]ー[プログラム]ー[AtermWARPSTAR ユーティリティ]ー [サテライトマネージャ]をクリックする

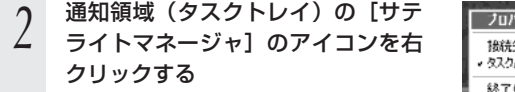

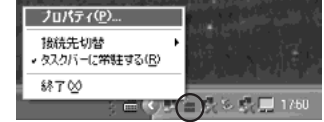

M. Atern 9554172-54 *~* [ブロバティ]を選択すると、サテ<br>*〕* ライトマネージャの設定画面が表示  $\mathbb{Z}$  July 1 **WARPSTAR** 状態 ネットワーク→第 クラフ表示 | 詳細状況 される ネットワーク名(SSID) 登録 - チャネル - 状況 /<br>第1 - 1891년 - 1111 **A MASSAC**<br>EL DEMONS 状態 接続中の無線通信の [スキャン©] [.線线ල] [ RFRQ ] [ 設定の ] [ 鉄子同時設定の 状態を表示します。  $-50.5$ ネットワーク一覧 グラフ表示 詳細設定 利用できる親機(ア 接続中の無線通信の 無線機能の ON/OFF クセスボイント)の 通信速度や、通信強 設定やサテライトマ ネージャから設定す 一覧を表示し、無線 度(信号強度)をグ 接続のための設定や ラフで表示します。 るか、Windows <sup>@</sup> 接続切り替えができ XPのワイヤレスネッ ます。 トワーク設定から設 定するかの切り替え

を行います。

4-2 WL54AG(無線 LAN カード)の設定をする場合<サテライトマネージャ>

### サテライトマネージャで設定する

1 サテライトマネージャを起動する<br>1 [スタート] -[プログラム]-[AtermWARPSTAR ユーティリ ティ]-[サテライトマネージャ]をクリックする 通知領域(タスクトレイ)に「サテライトマネージャ]が表示されます。

*2* 通知領域(タスクトレイ)にあるサ<br>ノ テライトマネージャのアイコンを右 クリックし、[プロパティ]を選択 する

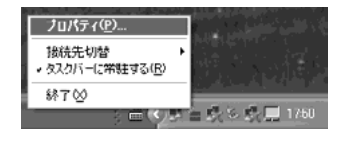

\_2 [ネットワーク一覧]タブをクリックする<br>.3

*|* 接続先のネットワーク名をク<br>ユ リックして、[設定]または[親子 同時設定]をクリックする ※ 工場出荷時のネットワーク名は、「無線 LAN 設定ラベル」(本商品底面に貼付の ラベル)に記載されています。

ただし、初期化した場合は初期値の [WARPSTAR-XXXXXX(XXXXXX は、本商品側面に記載されている MAC アドレスの下6桁)]になります。

新しく接続先を登録する場合は、[新規登録] をクリックしてください。

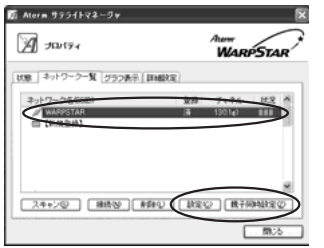

(次ページに続く)

*4*

無 を 線 す L る A N 端 末<br>二 子 機 ) の 設 定

#### *5* 無線 LAN の設定を行う

※出荷時に本商品に暗号化の設定がされて います。本商品底面のラベルに従って設 定してください。

■無線 LAN アクセスポイント (親機)も同 時に設定する場合

手順 4 で[親子同時設定]をクリックした 場合は次のように設定します。

#### [ネットワーク名]

使用するネットワークの名称を入力しま す。手順 4 で使用するネットワーク名を 選択した場合は、そのままにしておきま す。

#### [無線動作モード]

ネットワーク内で使用する無線モードを選 択します。

#### [チャネル番号]

無線 LAN アクヤスポイント (親機) と通 信するチャネルを選択します。

#### [暗号化モード]

●暗号化モードで WEP を使用する場合 ①[暗号化モード]で[WEP]を選択する ②暗号強度を「64bit」「128bit」 「152bit」から選択し、指定方法を選 択する 「64bit」(弱)<「128bit」<「152bit」

(強) の順で強い暗号がかかります。

③暗号化キーを入力する 英数字は 0 ~ 9、a ~ z、A ~ Z で構 成されている文字列を指定できます。 16 進は 0 ~ 9、a ~ f、A ~ F で構成 されている文字列を指定できます。

- ●暗号化モードで [WPA-PSK (TKIP)]、 または「WPA-PSK (AES)] を使用する 場合
	- ①[暗号化モード]で[WPA-PSK (TKIP)]、または「WPA-PSK (AES)] を選択する
	- ②無線 LAN アクセスポイント (親機)に 設定した暗号化キーを入力する 暗号化キーは、8 ~ 63 桁の英数記号、 または、64 桁の 16 進数で入力します。

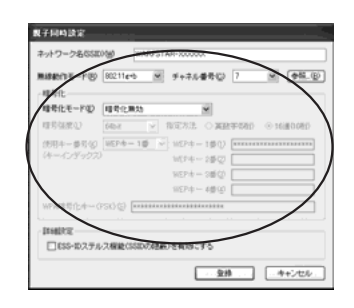

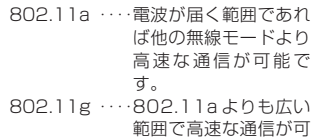

無線モードの選び方

#### 能です。 802.11g+b・・802.11b にしか対応 していない無線 LAN 端末(子機)との混在 環境での利用に適して います。

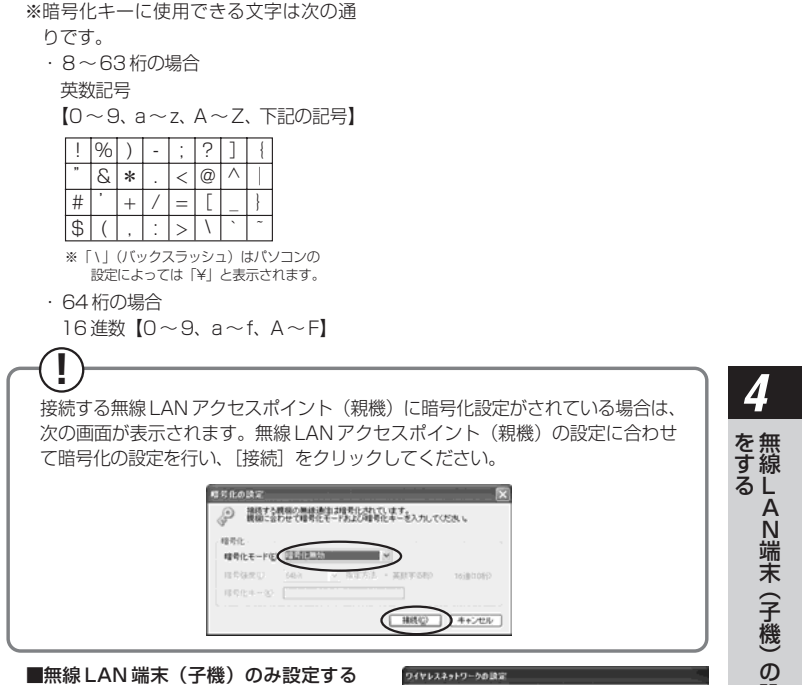

#### ■無線 LAN 端末(子機)のみ設定する 場合

手順4で「設定」をクリックした場合は、 使用する無線 LAN アクセスポイント (親機)にあわせて次のように設定しま す。

※暗号化の設定を行う場合は必ず無線 LAN アクセスポイント (親機)側を先 に設定してください。

#### [ネットワーク名]

無線 LAN アクセスポイント (親機)の 設定にあわせてネットワーク名を入力し ます。手順 4 で使用するネットワーク名 を選択した場合は、そのままにしておき ます。

#### [通信モード]

インフラストラクチャ通信(アクセスポ イント通信)を選択します。

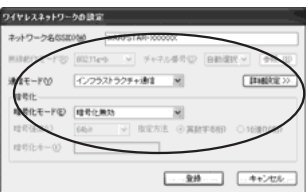

(次ページに続く) **4-15** 

設 定

#### [暗号化モード]

無線 LAN アクセスポイント (親機)の 設定にあわせて「暗号化モード」で暗号 化の方法を選択して、設定したい「暗号 強度」や「暗号化キー」などを入力しま す。

## *6* [登録]をクリックする

●お願い●●●●

- ●同じネットワーク名(ESS-ID)を設定した複数の無線 LAN アクセスポイント (親機)間 をローミング接続する場合、サテライトマネージャの「ネットワーク一覧]のチャネル表 示が「状態]の表示と異なる場合があります。「状態]表示の値を参照してください。
- ●2台目以降の無線 LAN 端末(子機)を追加する場合は、1台目と同じ暗号化キーを入力し てください。
- ●無線 LAN アクセスポイント (親機)で「WPA-TKIP モード」使用している場合、無線 LAN 端末(子機)側は暗号化キーが一致していれば、「WPA-TKIP モード」または 「WPA-AES モード」のどちらの暗号化モードでも無線 LAN アクセスポイント (親機)に 接続できます。

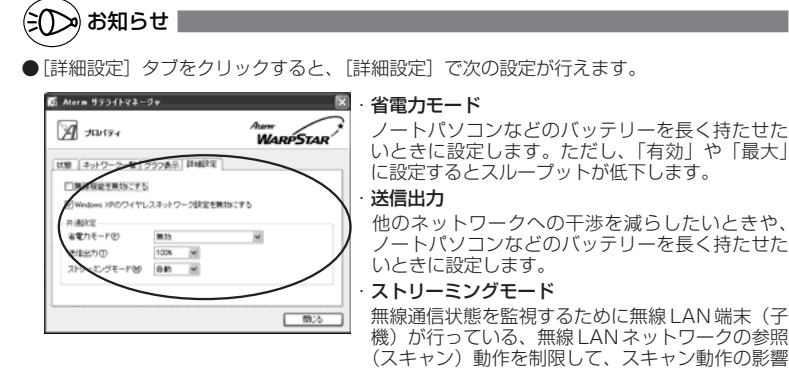

他のネットワークへの干渉を減らしたいときや、 ノートパソコンなどのバッテリーを長く持たせた

無線通信状態を監視するために無線 LAN 端末(子 機)が行っている、無線 LAN ネットワークの参照 (スキャン)動作を制限して、スキャン動作の影響 で発生するストリーミング映像の一時的な乱れな どをおさえます。「自動」で動画や音声の途切れな どが発生する場合は「ON」に設定してください。

## $\mathbf{F}(\mathbf{I})$  サテライトマネージャの使い方

通知領域(タスクトレイ)にあるサテライトマネージャのアイコンを右クリックすると、 ポップアップメニューが表示されます。ポップアップメニューでは次のことができます。

#### [プロパティ]:

通信モードの設定、暗号化をすることができます。

[状態]タブで無線 LAN アクセスポイント(親機)との接続状態を詳細に確認する ことができます。

無線の通信状態が「普通」または「強い」となることを確認してください。「普通」 または「強い」と表示されないときは、「普通」または「強い」と表示される位置ま でパソコンを移動してください。

#### [接続先切替]:

サテライトマネージャで設定した接続先無線 LAN アクセスポイント(親機)を切 り替えて使用できます。

#### [タスクバーに常駐する]:

「タスクバーに常駐する]にチェックをつけるとパソコンを起動したときにタスクバー にサテライトマネージャが表示されます。

[終了]:

サテライトマネージャを終了します。

*4* 無 を 線 す آ ھ A N 端 末<br>二 子 機 ) の 設 定 無線 LAN アクセスポイント(親機)との接続状態を確認する

サテライトマネージャを起動すると、無線 LAN アクセスポイント(親機)と無線 LAN 端末(子機)の通信状態を確認することができます。

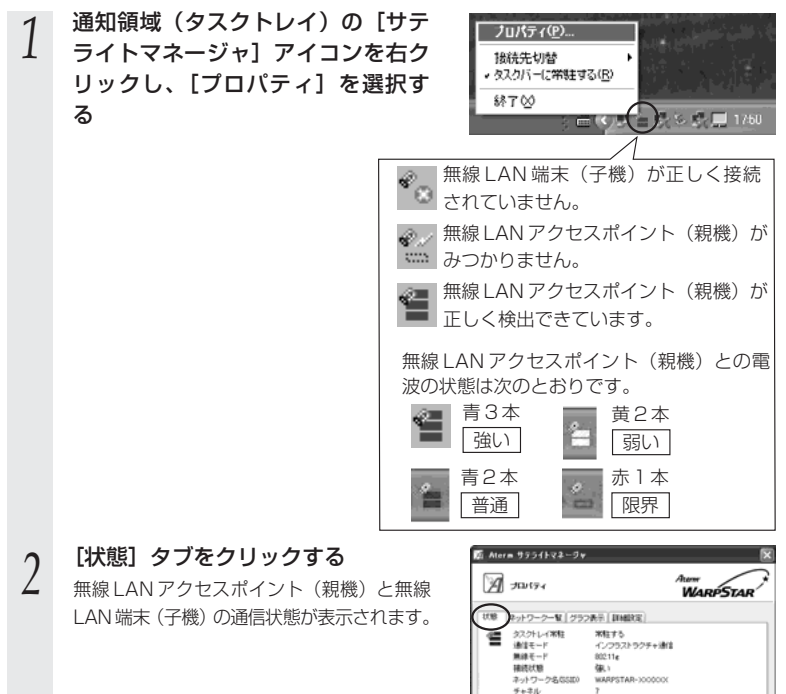

.<br>1000 Mil.

19216883 /XX-XXXXXXXXXXXX

V2E0x7-XXX P5-03-XXXX チャネル状況(A) PA取得 - $-50.5$ 

理师化 **P/Mac 7FLZ** 

 $15 - 13 - 1888$ 

4-2 WL54AG(無線 LAN カード)の設定をする場合<サテライトマネージャ>

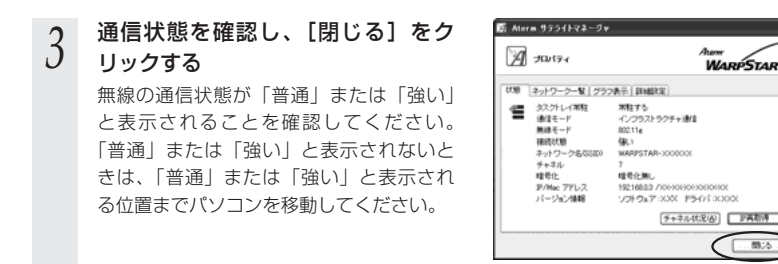

### ■サテライトマネージャで確認できる接続状態について

#### 【グラフ表示】

通信中の無線の受信信号強度やリンク速度をリアルタイムにグラフ表示しています。

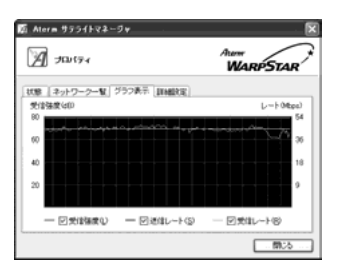

#### 【状態】-【チャネル状況】

近くの無線 LAN アクセスポイント(親機)が、どのチャネルで使われているかを表示 します。同じ無線チャネルを使うと、他の無線通信と干渉し、スループットが低下する 場合があります。空いているチャネルをチェックすることができます。 現在、接続中のチャネルは赤で表示されます。

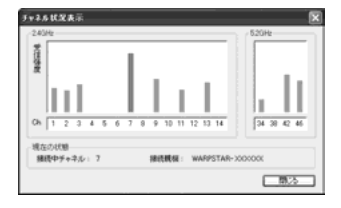

*4* 無 を 線 す L る A N 端 末<br>二 子 機 ) の 設 定

前方

### Windows XP の「ワイヤレスネットワークの設定」で設定を行うには <sup>R</sup>

Windows® XP の場合は、無線 LAN 端末(子機)の設定を Windows® XP に内蔵さ れている「ワイヤレスネットワークの設定」で設定できます。

ただし、「ワイヤレスネットワークの設定」では、WEP(152bit)、TKIP、AES、 ESS-ID ステルス機能(SSID の隠蔽)は、ご利用になれません。暗号化無効または WEP(64bit、128bit)のみご利用いただけます。通常は Windows® XP の「ワイ ヤレスネットワークの設定」を無効にして、サテライトマネージャで設定してください。

●暗号化設定されている無線 LAN アクセスポイント(親機)に接続する場合  $( P4-21)$ 

●暗号化設定されていない無線 LAN アクセスポイント (親機)に接続する場合  $($  $P4-26)$ 

暗号化を設定して無線 LAN アクセスポイント(親機)に接続する(無 線IAN アクヤスポイント(親機)が暗号化設定されているとき)

以下の設定は Windows® XP のワイヤレスネットワークを使用して 64bitWEP/128bitWEP をご利用になる場合の説明です。無線 LAN アクセスポイント (親機)に 152bitWEP、TKIP、 AES が設定されている場合、Windows® XP のワイヤレスネットワークの設定を停止してサテ ライトマネージャで設定を行う必要があります。

※暗号化の設定を行う場合は必ず無線LANアクセスポイント(親機)側を先に設定してください。

*1* パソコンの画面右下の通知領域に右 図のようなバルーンが表示される

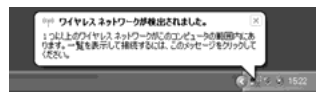

*2* パソコンの画面右下の通知領域に表示されているワイヤレスネットワー ク接続アイコンを右クリックし、[利用できるワイヤレスネットワーク の表示1 をクリックする

Windows® XP Service Pack 1 適用前の場合は[利用できるネットワーク]をクリック します。

- *?*) 接続する無線 LAN アクセスポイント<br>*)* (親機) のネットワーク名を選択する
	- ※工場出荷時のネットワーク名は、本商品 底面に貼ってある「無線 LAN 設定ラベ ル」に記載されています。
	- ※使用する無線 LAN アクセスポイント(親 機)のネットワーク名が表示されていない 場合には、無線 LAN アクセスポイント (親機)の電源を入れ直し、手順 1 からや り直してください。

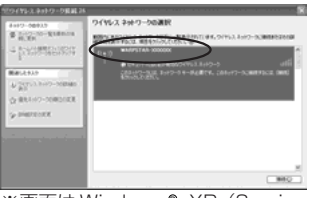

※画面は Windows® XP(Service Pack 2)の場合の例です。 Windows® のアップデート状況に より画面が異なります。

(次ページに続く)

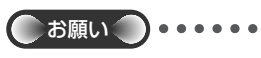

●[このネットワークで IEEE802.1x を 有効にする]の▼ は必ず外してくださ い。

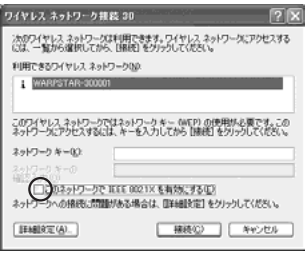

※画面は Windows® XP(Service Pack 1) の場合の例です。

### <u>/</u> Windows® XP Service Pack2 の場合は[接続]をクリックする<br>1 Windows® XP Service Pack2 適用前の場合は、そのまま手順5へ進みます。 Windows® XP Service Pack2の場合は「接続】をクリックする

*F* 無線LANアクセスポイント(親機)<br>*J* の暗号化キー番号が 1 番の場合、 [ネットワークキー]に暗号化キー を入力し、[接続]をクリックする

※キー番号に 2 番~ 4 番を使っている場合 や、一度設定した暗号化設定を変更する 場合は、「キャンヤル]をクリックして 手順 6 に進みます。

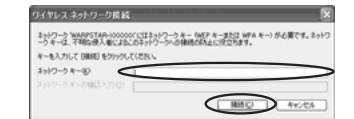

*6* **[詳細設定の変更]をクリックする**<br>0 Windows® XP Service Pack 2 適用前の場合は、[詳細設定]をクリックします。

*7* [ワイヤレスネットワーク]タブをク<br>/ リックして、接続する無線 LAN アク セスポイント(親機)のネットワーク 名をクリックし、[プロパティ]をク リックする 接続する無線 LAN アクセスポイント(親 機)のネットワーク名が「優先ネットワー ク」(Windows® XP Service Pack2 適用 前の場合は [優先するネットワーク]) 欄に

表示されていない場合は、「追加]をクリッ

クします。

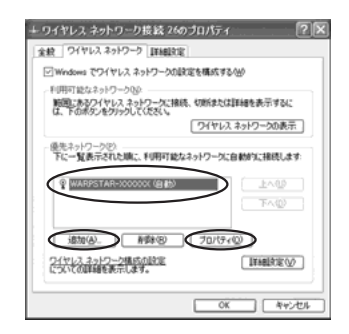

#### 表示される画面にあわせて暗号化の 設定を行う *8*

### ■Windows® XP Service Pack2 の場合

- ①[ネットワーク認証]で[オープンシステム] を選択する
- ②[データの暗号化]で[WEP]を選択する
- ③[キーは自動的に提供される]のチェック を外す
- ④[ネットワークキー]を入力し、同じもの を[ネットワークキーの確認入力]に再入 力する

ASCII 文字/16 進数の別は入力された文 字列の長さを元に自動識別されます。

- ・ASCII 文字の場合:英数字5文字、また は13文字で指定(13文字は無線LANア クセスポイント (親機) に128bitWEP を設定している場合のみ)
- ・16進数の場合:0~9・A~Fで10 文字、または 26 文字で指定(26 文字 は無線 LAN アクセスポイント(親機) に 128bitWEP を設定している場合の み)
- ⑤無線 LAN アクセスポイント(親機)の 設定に合わせてキーのインデックス番号 は、1 のままご利用ください。 ⑥[OK]をクリックする

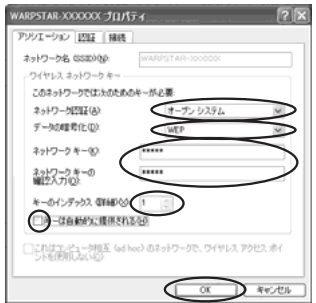

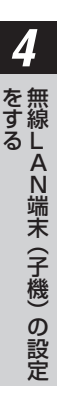

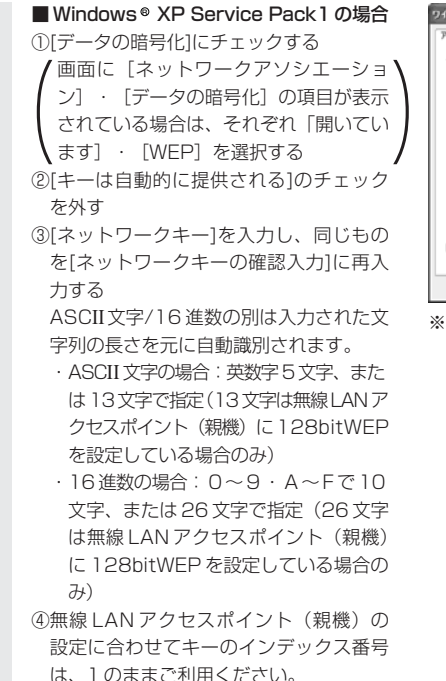

⑤[OK]をクリックする

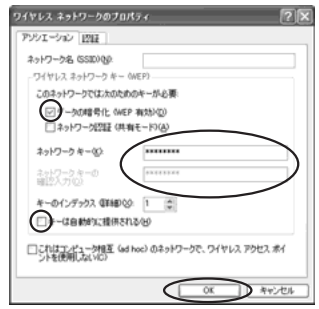

※画面は Windows® XP(Service Pack 1)の場合の例です。

■Windows® XP Service Pack1 適用前 の場合

- ①「データの暗号化]にチェックする
- ②[キーは自動的に提供される]のチェック を外す
- ③[ネットワークキー]は、無線 LAN アクセ スポイント(親機)に入力した暗号化キー を入力する

#### キーの形式:

無線 LAN アクヤスポイント (親機)で 「指定方法」を英数字と設定した場合は、 ASCII 文字を選択してください。

無線 LAN アクセスポイント (親機)で 「指定方法」を 16 進数と設定した場合は、 16 進数を選択してください。

#### キーの長さ:

無線 LAN アクヤスポイント (親機)で 「暗号化強度」を標準(64bit)と設定し た場合は、40bit を選択してください。 無線 LAN アクヤスポイント (親機)で 「暗号化強度」を拡張(128bit)と設定し た場合は、104bit を選択してください。

#### キーのインデックス:

特に使いません。

0 ~ 3 がありますが、0 のままご使用くだ さい。

(1 ~ 3に別の暗号化キーを登録しておき、 「キーのインデックス]を切り替えて、別 の暗号化キーを使うことができます。) ※無線 LAN アクヤスポイント (親機)側 は、クイック設定 Web の[無線 LAN 側

設定] - [暗号化 (WEP)] で使用する 暗号化キーを確認してください。

④[OK]をクリックする

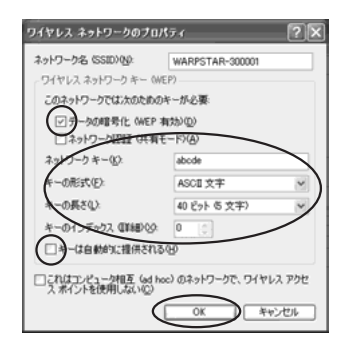

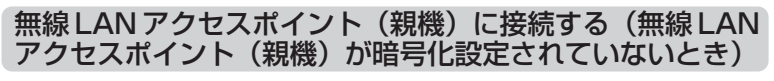

*1* パソコンの画面右下の通知領域に右 図のようなバルーンが表示される

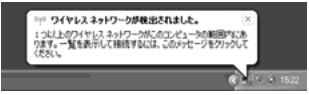

※画面は Windows® XP(Service Pack 2) の場合の例です。

*2* パソコンの画面右下の通知領域に表示されているワイヤレスネットワー ク接続アイコンを右クリックし、[利用できるワイヤレスネットワーク の表示] をクリックする

Windows® XP Service Pack 1 適用前の場合は[利用できるネットワーク]をクリック します。

# *3* 接続する無線 LAN アクセスポイン ト(親機)のネットワーク名(SSID)

### を選択する

※無線 LAN アクセスポイント (親機)の 工場出荷時のネットワーク名は、本商品 の底面に貼ってある「無線 LAN 設定ラ ベル」に記載されています。

※「利用できるネットワーク】に使用する無 線 LAN アクヤスポイント (親機)が表示 されていない場合には、本商品の電源を入 れ直し、手順 1 からやり直してください。

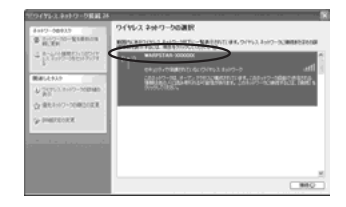

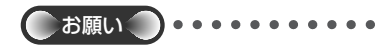

●次の画面が表示されたときは、「セキュ リティで保護されていなくても、選択し たワイヤレスネットワークへ接続する」 にチェックを入れて「接続] をクリック してください。

ワイヤレス ネットワーク接続 19 次のワイヤレス ネットワークは利用できます。ワイヤレス ネットワークにアクセスする<br>には、一覧から復居してから、「根拠」をクリックしてください。 利用できるワイヤレスネットワークNO WARPSTAR-000001 このワイヤレス ネットワークはセキュリティで伴随されていません。認証や<br>データの確率化にネットワーク キー GMEPS が使用されていないであ、この<br>のネットワークをとおして送信されるデータは、詳可されていないアクセス<br>を受ける可能性があります。 ⚠ ● 日本コリティでは調されていなくても、選択したワイヤレス ネットワーク ネットワークへの情報に問題がある場合は、国制部対応」をクリックしてください。 [ 日相変元(A) **E** HRI≜© D 44524

※画面は Windows® XP(Service Pack 1)の場合の例です。

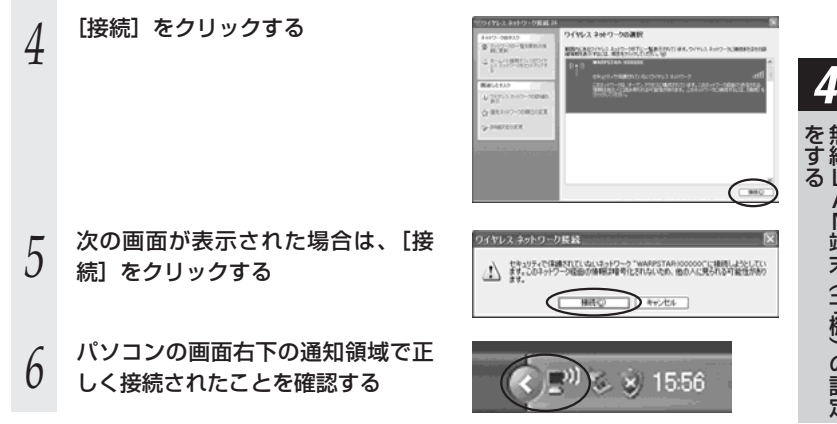

無 線 L A N 端 末<br>二 子 機 ) の 設 定

### 無線 LAN アクセスポイント(親機)との通信状態を確認す るには

*1* パソコン画面右下の通知領域に表示されているワイヤレスネットワーク 接続アイコンを右クリックする

*?* [状態]をクリックし、[全般] タブで確認する<br>

#### *3* 無線設定が正しく行われていること を確認する

・「状態」は「接続」になっていること

・「速度」が表示されていること (表示される速度は、接続する無線動作 モードによって異なります。SuperAG 機能を利用している場合は、108Mbps と表示されます。)

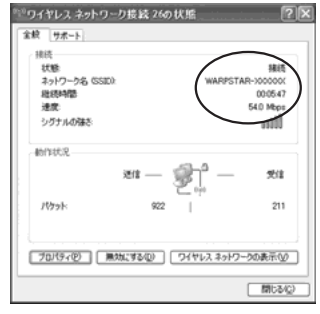

※画面は Windows® XP(Service Pack 2)の場合の例です。

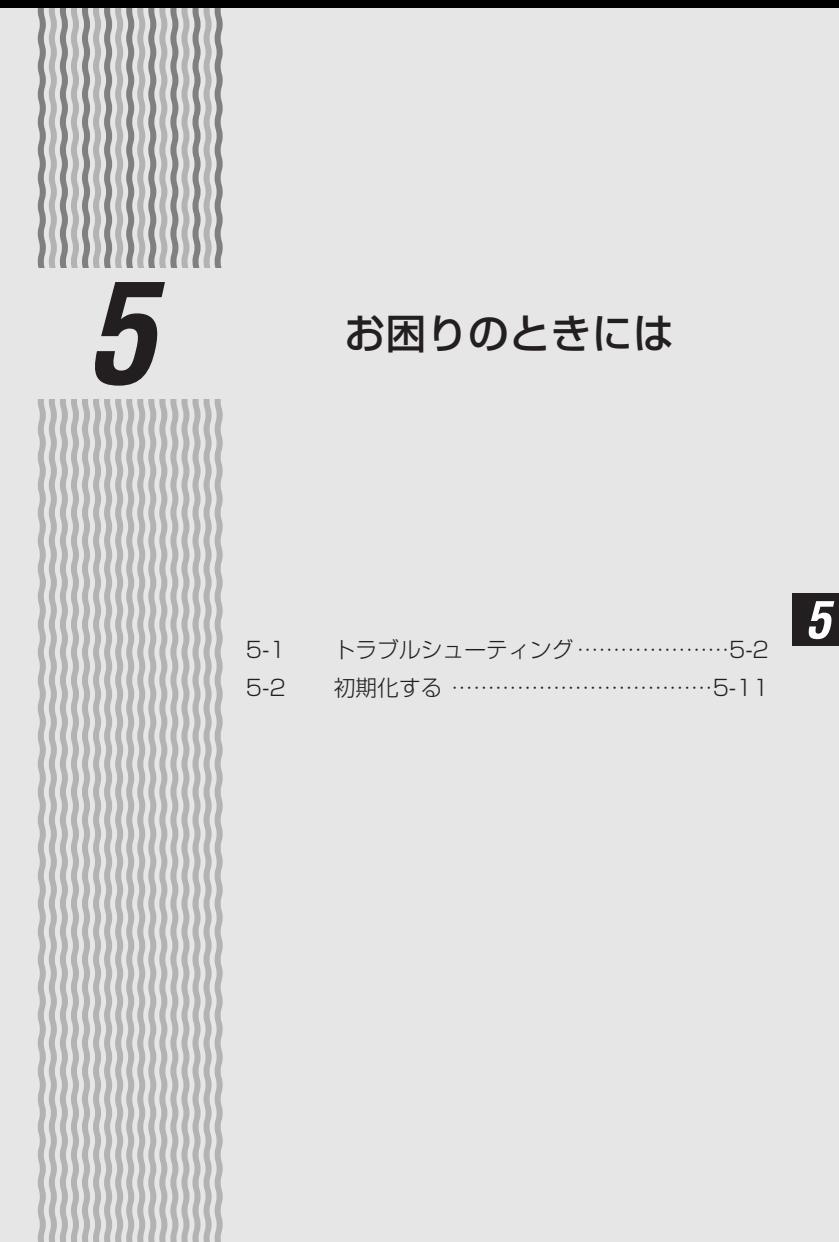

**5-1 トラブルシューティング**

トラブルが起きたときや疑問点があるときは、まずこちらをご覧ください。該当項目が ない場合や、対処をしても問題が解決しない場合は、本商品を初期化し(●P5-11)、 初めから設定し直してみてください。初期化を行うと本商品のすべての設定が初期値 (☛P5-12)に戻りますのでご注意ください。

## 設置に関するトラブル

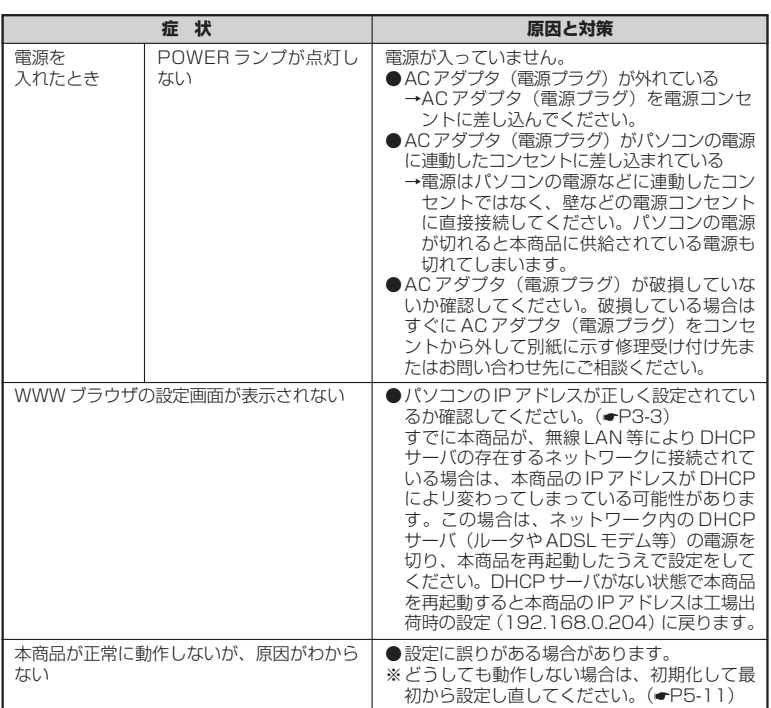

## 通信に関するトラブル

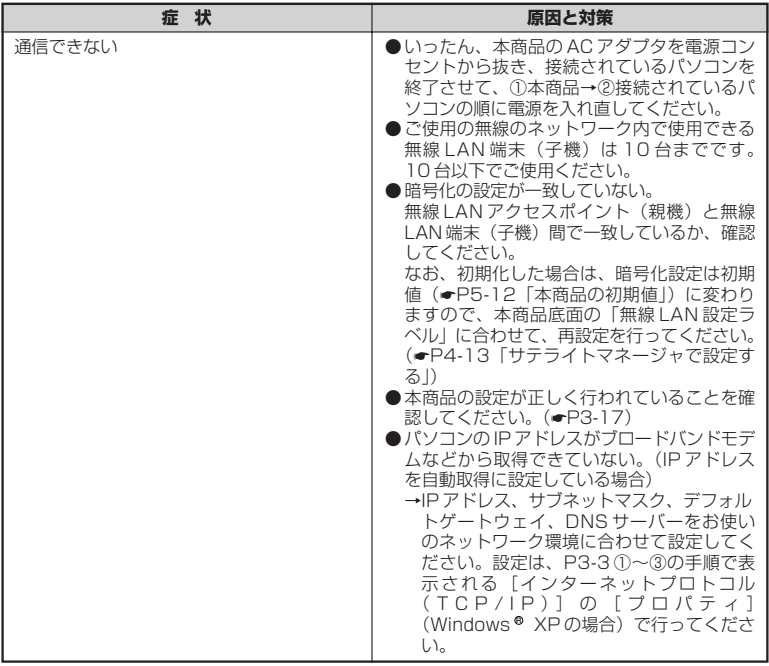

は

## 無線 LAN 端末(子機)に関するトラブル

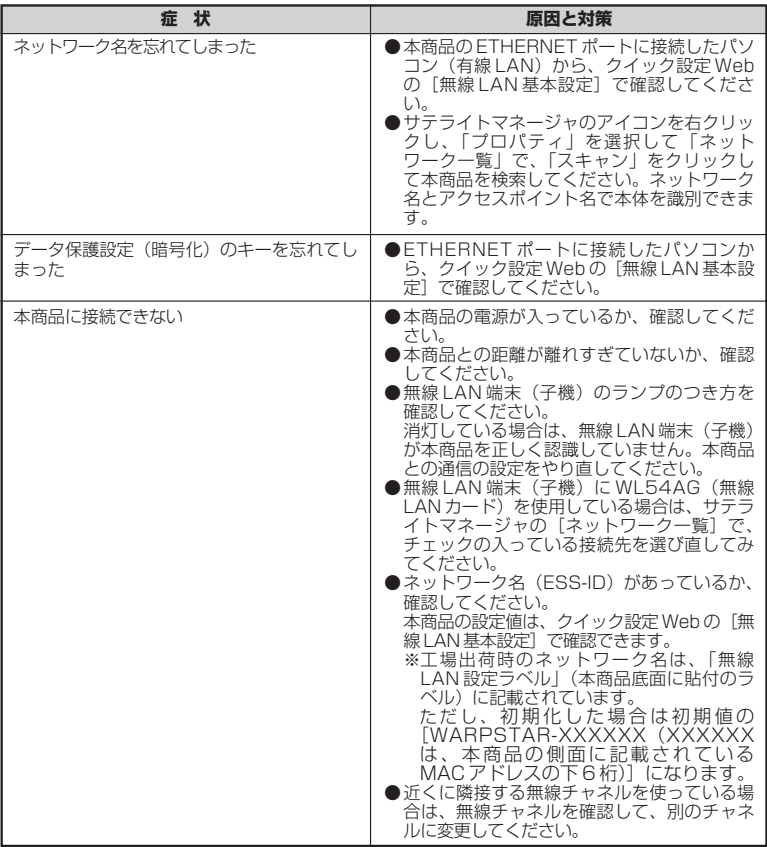

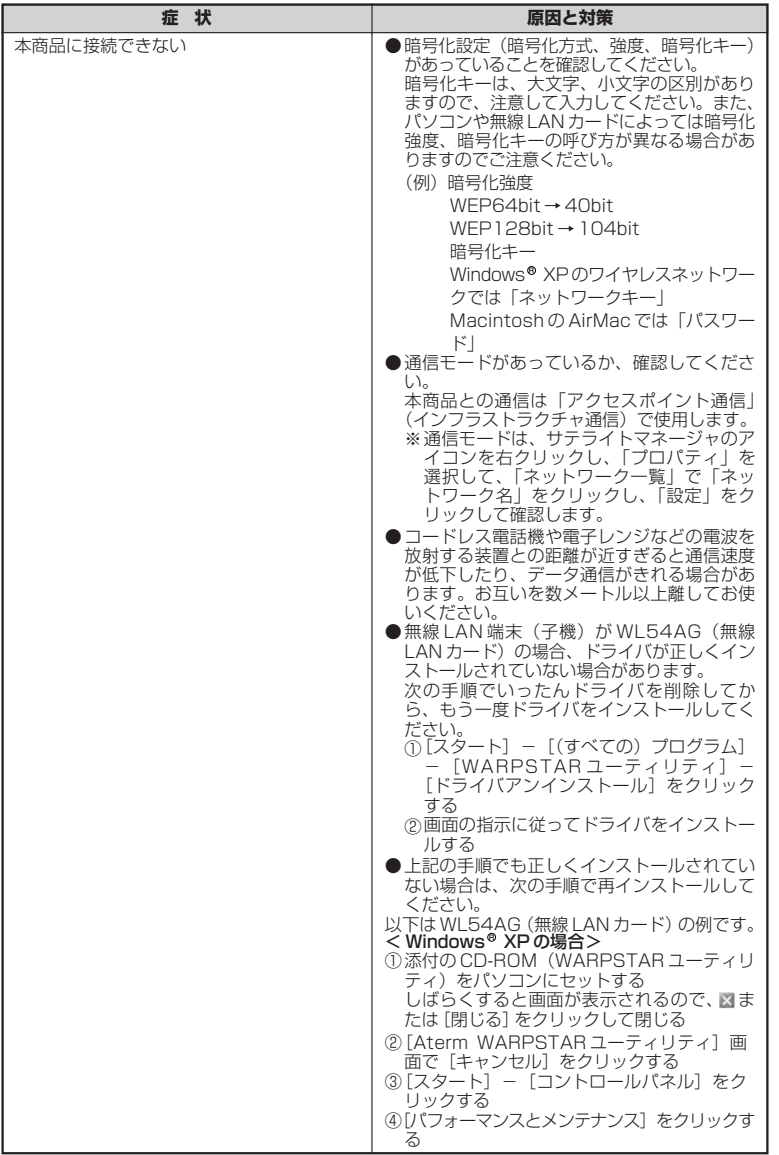

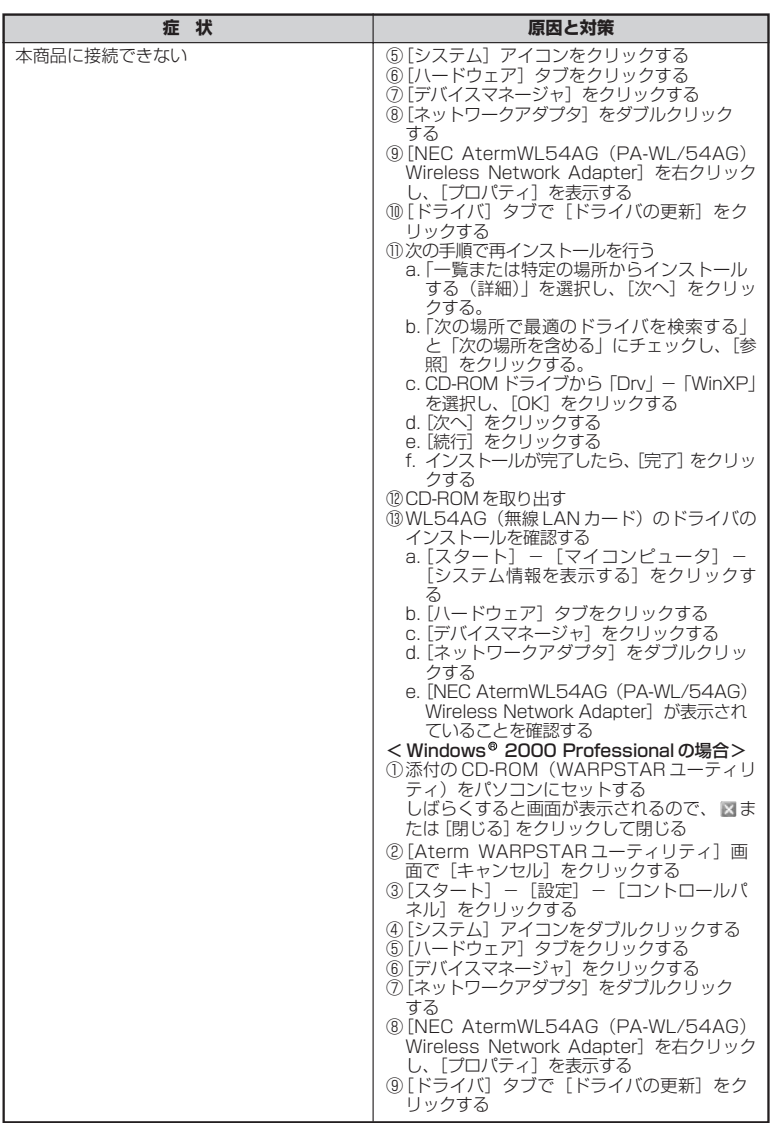

المستحدث

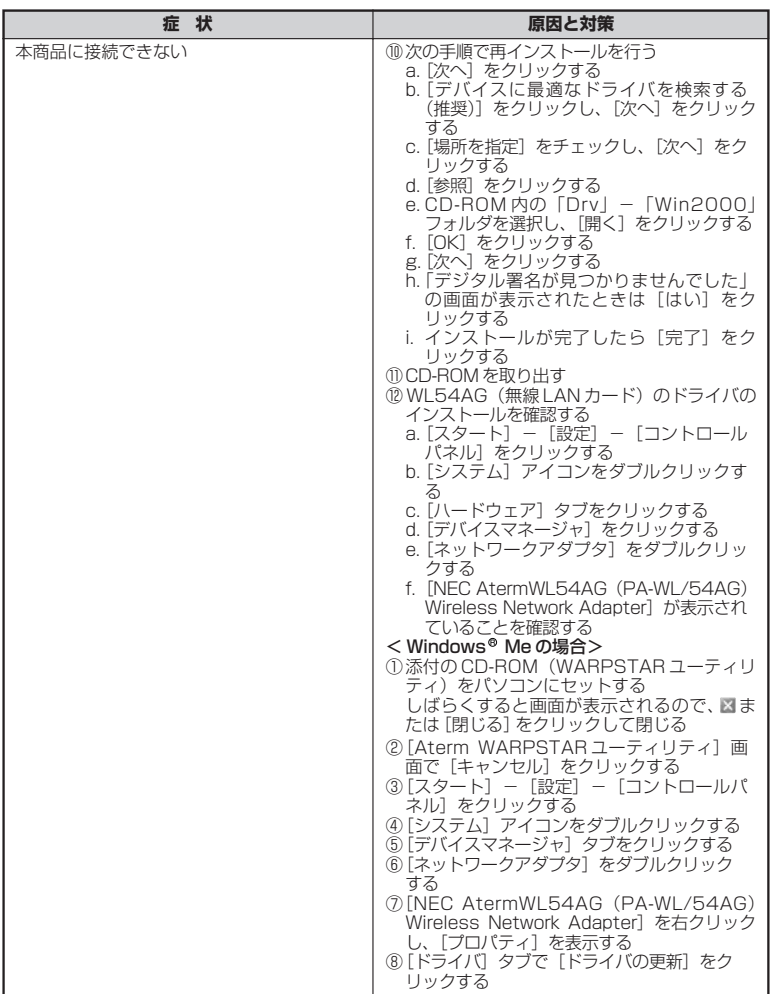

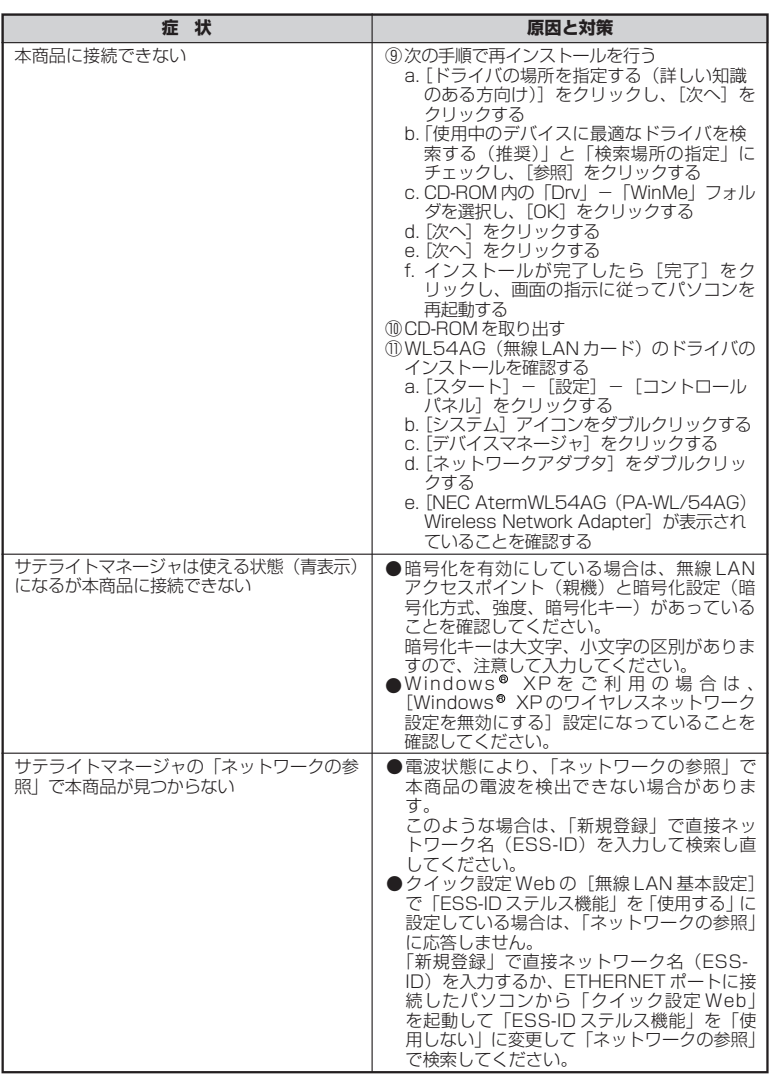

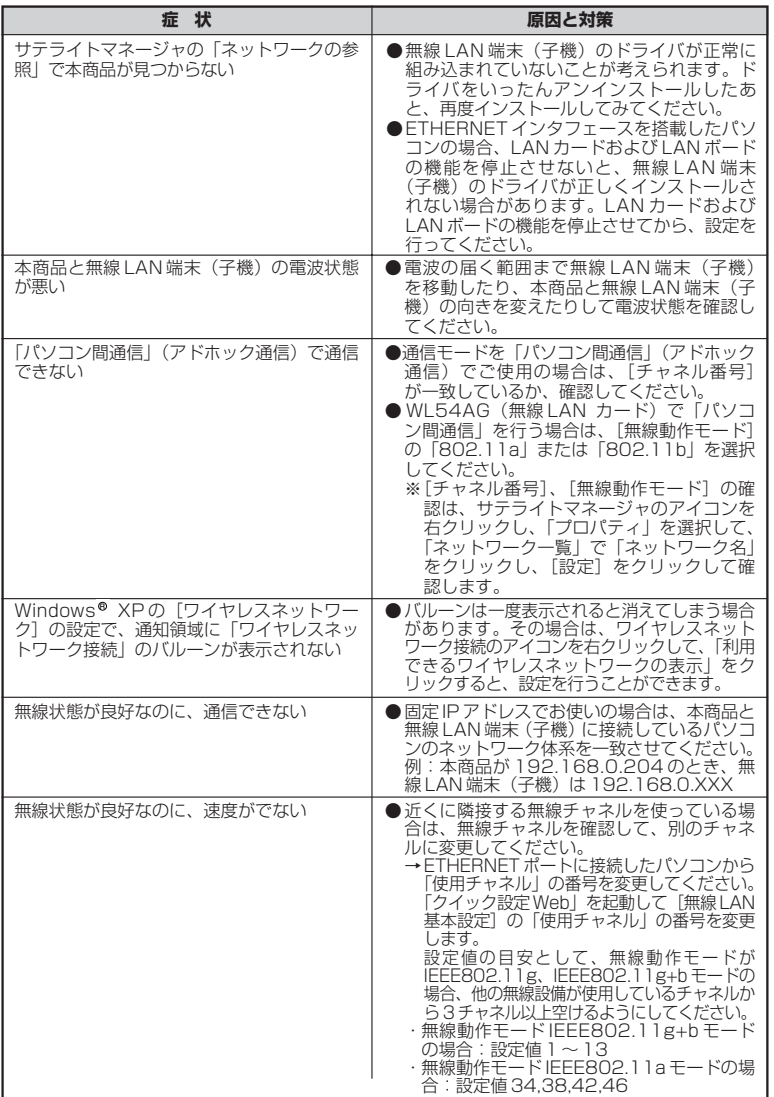

は

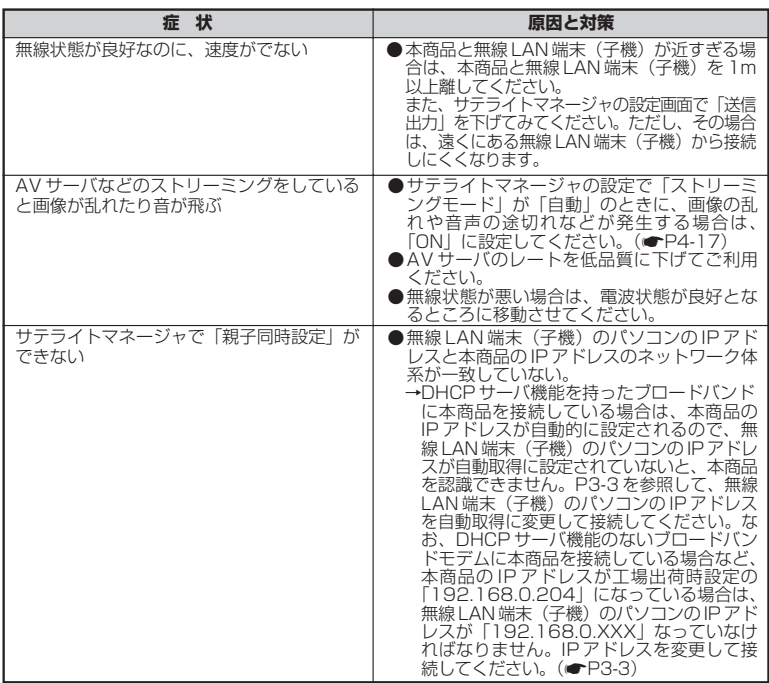
## **5-2 初期化する**

本商品に設定した内容を消去して初期値にします。本商品がうまく動作しない場合や今 までとは異なった使い方をする場合は、本商品を初期化して初めから設定し直すことを お勧めします。

初期化すると工場出荷時の設定(無線設定、ネットワーク名、暗号化キーの設定)が消去 されますので再設定が必要になります。

## スイッチで初期化する

- *1* 本商品の電源が入っていることを確認する
- *2* 本商品の背面にあるリセットスイッチをボールペンの先などで約 5 秒間 押す

AIR ランプが橙点灯し、3 秒以上でリセットスイッチが有効になります。

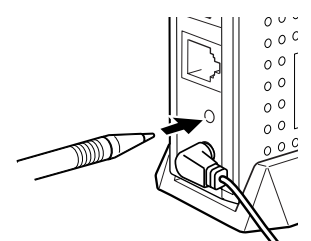

- 
- *3* リセットスイッチからボールペンなどをはなす

## ■ 本商品の初期値

### 本商品を初期化すると、下表の「初期値」の設定内容になります。

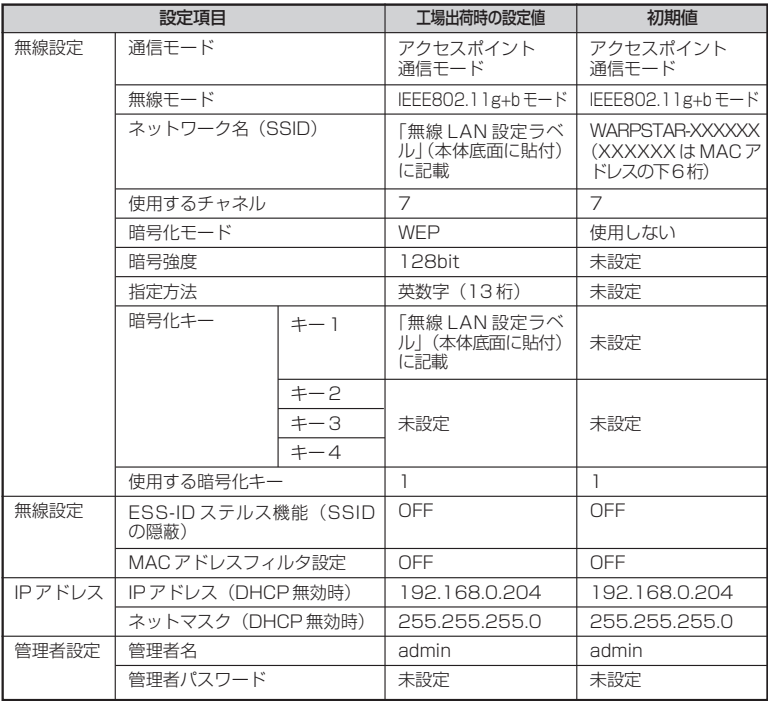

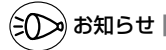

●無線設定・ネットワーク名・暗号化キーの設定は、本商品底面に貼付のラベルに記載され ています。

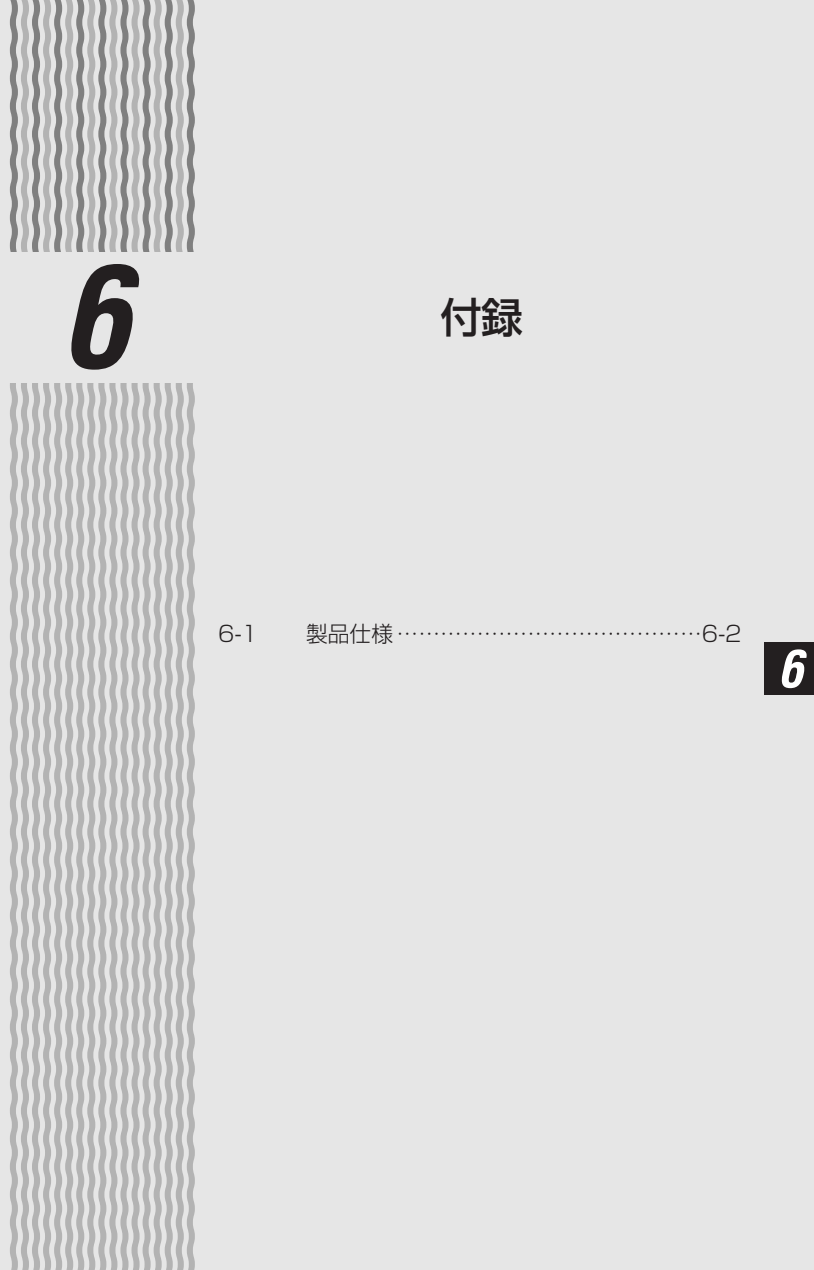

ш

**6-1 製品仕様**

### ■ WL5400AP 仕様一覧

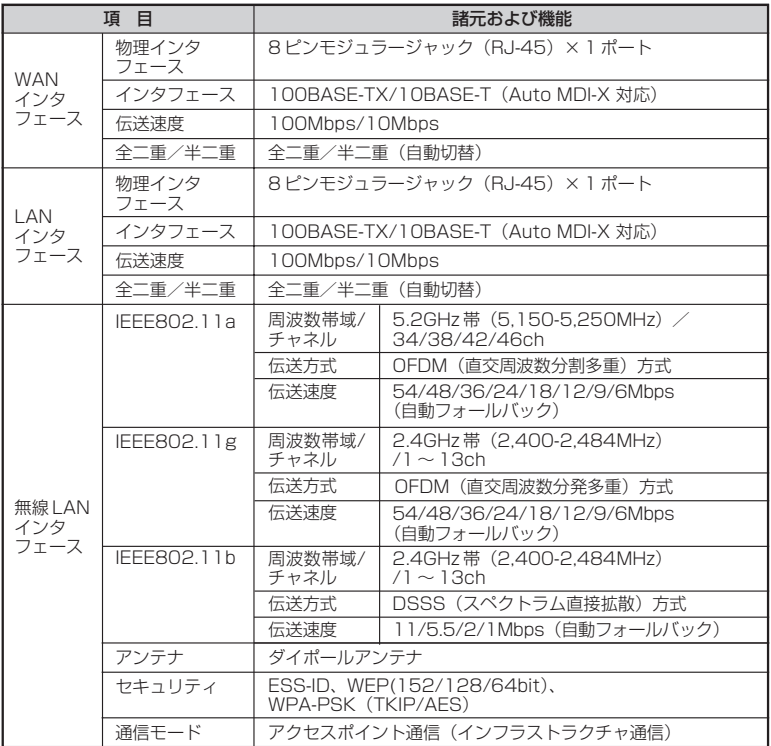

※ ( )で表示の速度は規格による速度(リンクスピード)を示すものであり、実効速度とは異 なります。 実効速度は、ご利用環境や接続装置などにより変動します。

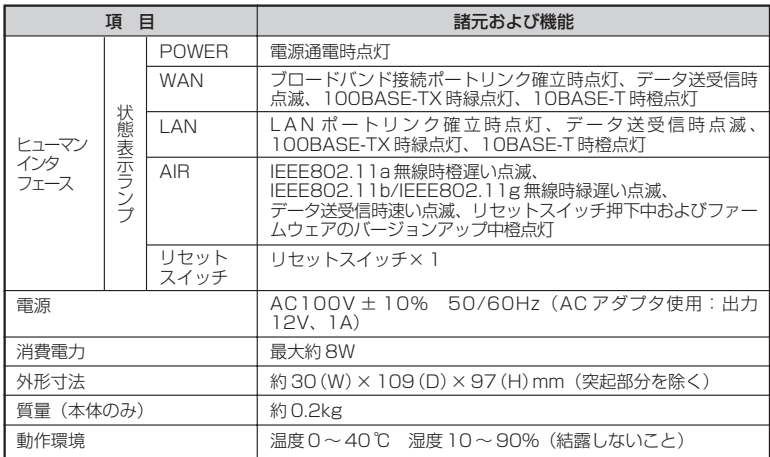

# MEMO

#### ● 輸出する際の注意事項

本製品(ソフトウェアを含む)は日本国内仕様であり外国の規格などには 準拠しておりません。本製品を日本国外で使用された場合、当社はいっさ い責任を負いません。また、当社は本製品に関し海外での保守サービスお よび技術サポート等は行っておりません。

### ● ご注意

- (1)本書の内容の一部または全部を無断転載・無断複写することは禁止されています。
- (2)本書の内容については、将来予告なしに変更することがあります。
- (3)本書の内容については万全を期して作成いたしましたが、万一ご不 審な点や誤り・記載もれなどお気づきの点がありましたらご連絡ください。
- (4)本商品の故障・誤動作・天災・不具合あるいは停電等の外部要因に よって通信などの機会を逸したために生じた損害等の純粋経済損失 につきましては、当社はいっさいその責任を負いかねますのであらかじめご了承ください。
- (5)セキュリティ対策をほどこさず、あるいは、無線 LAN の仕様上や むをえない事情によりセキュリティの問題が発生してしまった場 合、当社は、これによって生じた損害に対する責任はいっさい負いかねますのであらかじめご了承ください。

### ● 廃棄方法について

この商品を廃棄するときは、地方自治体の条例に従って処理してください。詳しくは各地方自治体にお問い合わせ願います。

### ・ パソコンの設置や操作方法などについてのお問い合わせは、各パソコンのサ **ポートセンター**などへお願いいたします。 ・ ADSL など回線接続の条件などについてのお問い合わせは、各通信事業者ま **たはプロバイダ**へお願いいたします。 お願い

この取扱説明書は、古紙配合率 100%の再生紙を使用しています。

NEC アクセステクニカ株式会社 Aterm WL5400AP 無線 LAN ご利用ガイド 第 6 版

ND-23367(J)-012004 年 11 月

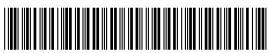

ND - 2 3 3 6 7 J - 0 1K \*